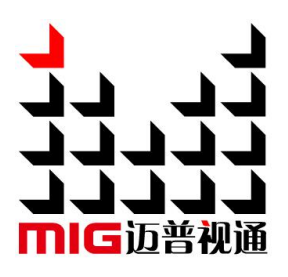

# MIG-EC90 Event Console

# User manual V1.0

 $\triangle$  Before using this video processor, please read this manual carefully and keep it for reference in the future.

# **MAGNIMAGE**

# All-in-one 4K Event Console

# Statement

Without the written permission, any unit or individual could not copy, reproduction or translate the book or part of it. Also could not transmit it in any form or any way (electronic, mechanical, photocopying, record or other way) for any business and profitable purpose.

The product specifications and information mentioned in this manual is just for reference, will not give prior notice if there is any update. Unless there is a special agreement, it is just used as guidelines. All the statements or information in this manual shall not constitute any form of guarantee.

# Directory

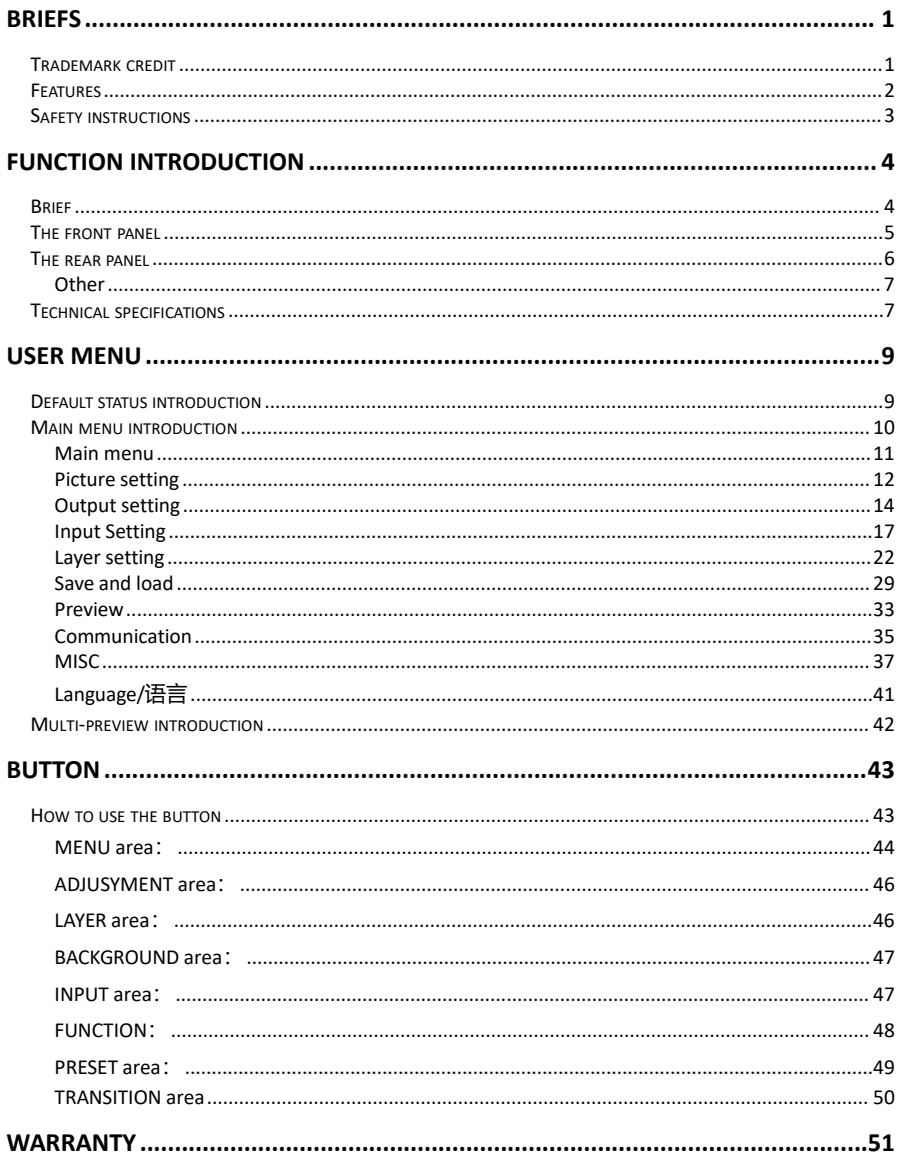

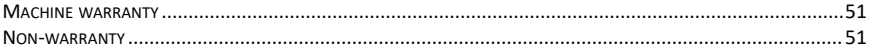

# <span id="page-4-0"></span>**Briefs**

Thanks for your purchasing our MIG-EC90 event controller. Do hope you can enjoy the experience of the product performance. The design of the LED video processor conforms to international and industry standards. But if with improper operation, there will be a personal injury and property damage. In order to avoid the danger, please obey the relevant instructions when you install and operate the product.

## <span id="page-4-1"></span>**Trademark credit**

- VESA is a Video Electronics Standards Association's trademark.
- HDMI, HDMI mark and High-Definition Multimedia Interface are all from HDMI.

Even if not specified company or product trademarks, trademark has been fully recognized VESA is a Video Electronics Standards Association's trademark.

## <span id="page-5-0"></span>**Features**

- 2 Program output + 1 Multi-preview + 2 AUX outputs
- 4K×2K@60Hz Program output and AUX output
- Customized input and output resolution
- Support HDMI 2.0, DP 1.2 & 12G SDI inputs
- 8 standard 4K×2K@60Hz input
- $\bullet$  Support expand 2 input modules, each one has 2 inputs
- Extended board support DP1.2, HDMI2.0, SDI, DVI
- Support HDCP1.4&2.2
- $\bullet$  4: 4: 4 processing technology
- Internal multi-layer processing allows 6 layers seamless switching
- Support layer clip, crop and zoom
- Support layer clone and shadow function
- Support save & load up to 3 logos
- Support layer mirror and shadow effect
- Support virtual output setting
- Support layer box effect
- Layer and Logo support chroma-key
- Save & Load 20 user presets
- Support touch screen, rotary knob control and T-BAR switch
- Support USB upgrade
- Support customized Multi-preview window and input rename

# <span id="page-6-0"></span>**Safety instructions**

- The power input voltage range of the product is 100~240V AC/60HZ, please use the correct power supply accordingly.
- When you need to connect or pull out any signal or control cables. Please confirm that all the power supply cords have been pulled out ahead.
- When you need to add hardware device for the machine, make sure all of the signals and power cables have been pulled out ahead.
- Before you operate any hardware, please turn off the machine's power, release static electricity from your body by touching the ground surface.
- Please use the machine in clean, dry and ventilated environment, do not use it in the high temperature or humidity environment.
- The product is the electronic product; please stay away from the fire, water and of which is inflammable and blast, dangerous.
- This product is with high pressure components, please do not open the case or repair the equipment by yourself.
- As there is exceptional condition with smoke, ill-smelling, please turn off the switch at once and contact with the dealers.Specification

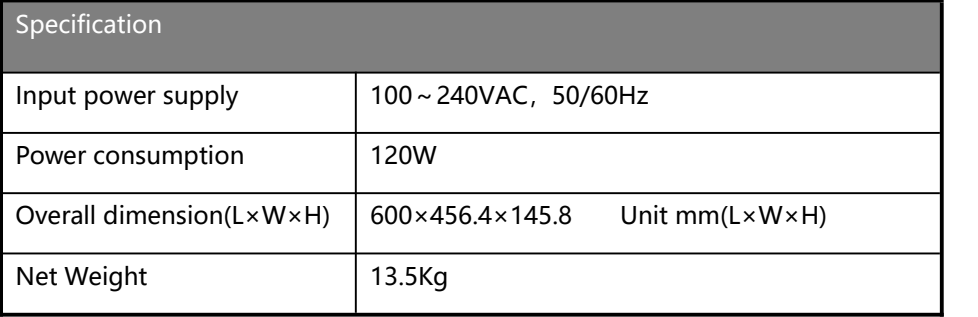

# <span id="page-7-0"></span>**Function introduction**

# <span id="page-7-1"></span>**Brief**

MIG-EC90 is a 4K seamless switcher which combines input, output, switching and controlling in one machine. Based on its 4K/60Hz 4:4:4 processing technology and matrix design, this switcher is able to manage and switch 4K video freely.

MIG-EC90 is equipped with a touch screen, which supports fast menu browsing and parameter adjustment the T-bar and the rotary knob can adjust the parameters of the layer precisely. It is a indispensable event controller with small size, powerful function and easy use in the video switching domain .

There are abundant input and output ports:

Input: DP  $1.2\times4$  and HDMI 2.0 $\times4$ , 12G SDI with EDID function.

Output:2 Program outputs, 1 Multi-preview and 2AUX outputs, each one support 4096 × 2160@60Hz and customized output resolution. The Multi-preview is fixed 1920 x 1080@60Hz.

# <span id="page-8-0"></span>**The front panel**

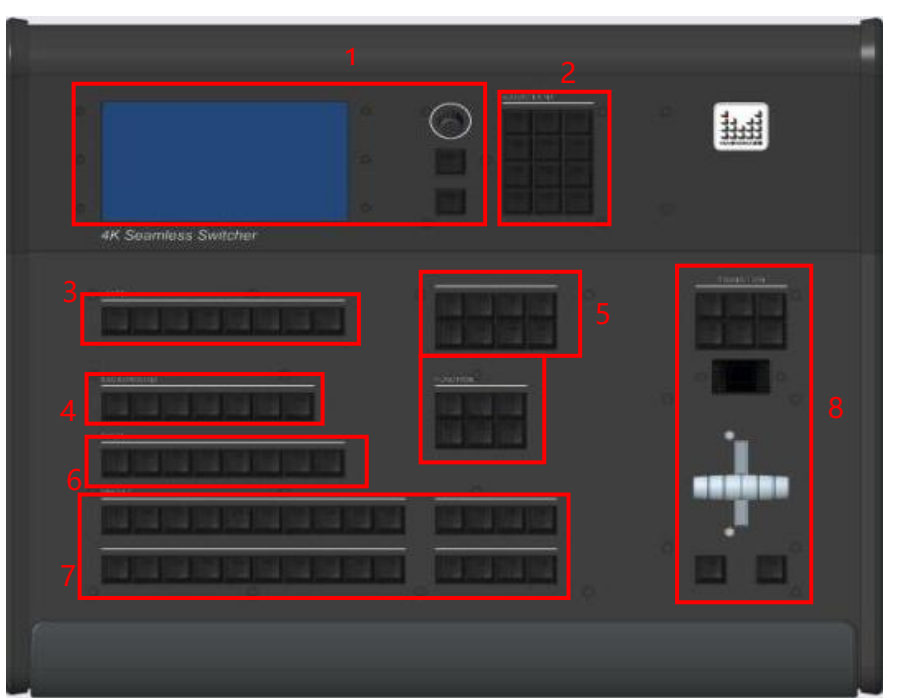

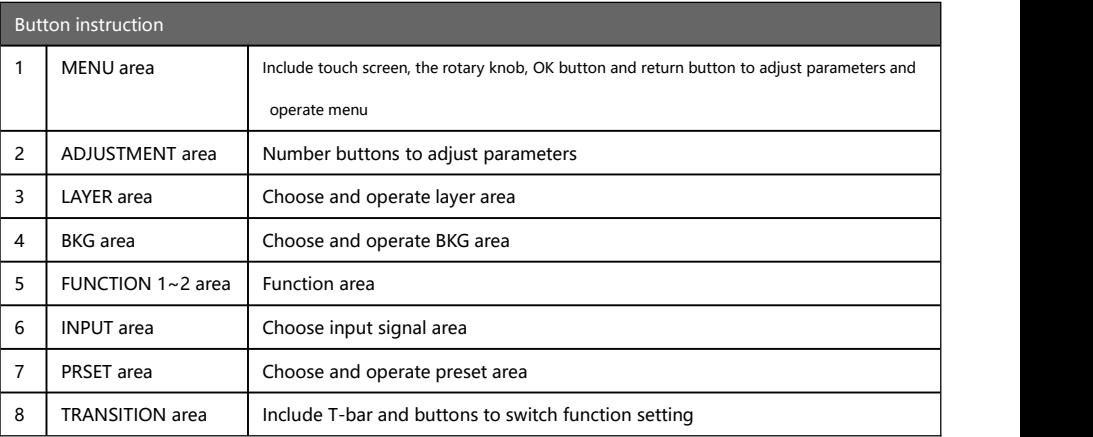

# <span id="page-9-0"></span>**The rear panel**

MIG-EC90 standard configuration:

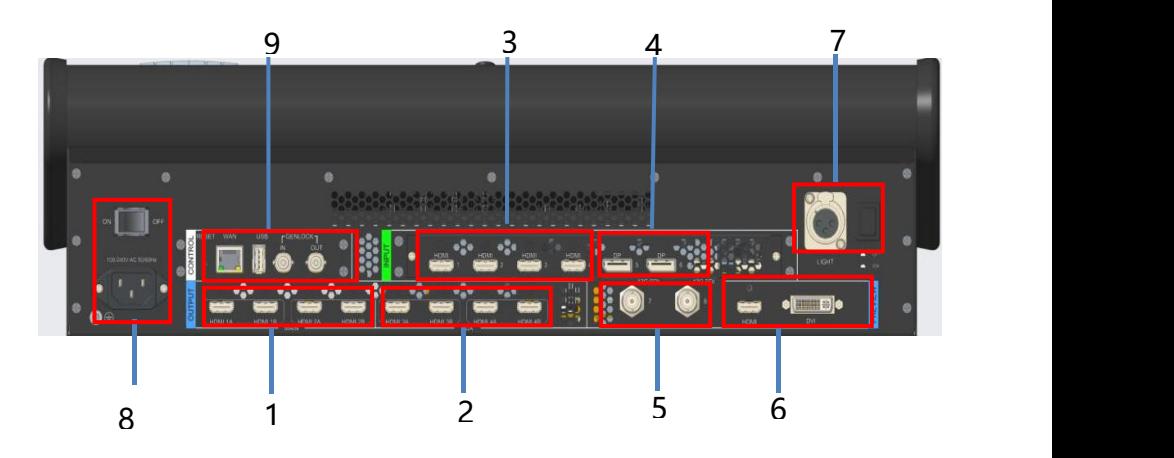

- 1- Program output 1-2, with copy backups
- 2- AUX output 1-2, with copy backups
- 3- Input 1-4, HDMI 2.0\*4
- 4- Input 5-6,DP 1.2\*4
- 5- Input 7-8,12G SDI\*2
- 6- Multi-preview output
- 7- LED light and switch
- 8- Power port and switch
- 9- LAN: Control the machine
- 10- USB: MIG-EC90 software upgrade Genlock in & out

# <span id="page-10-0"></span>**Other**

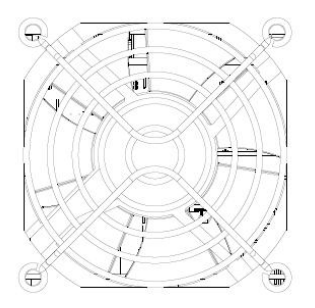

The fan, power port and switch

# <span id="page-10-1"></span>**Technical specifications**

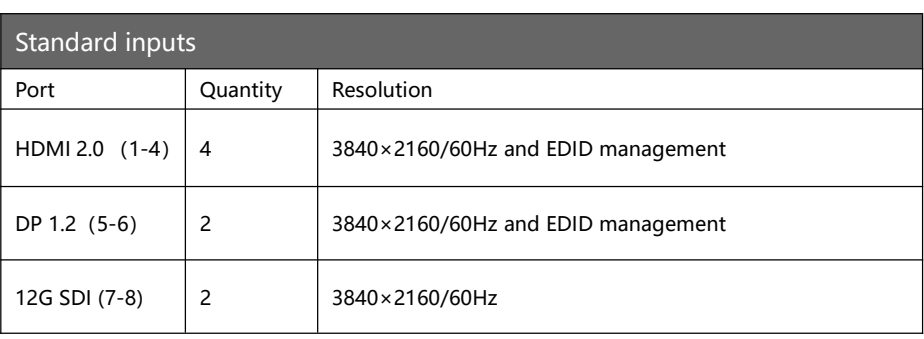

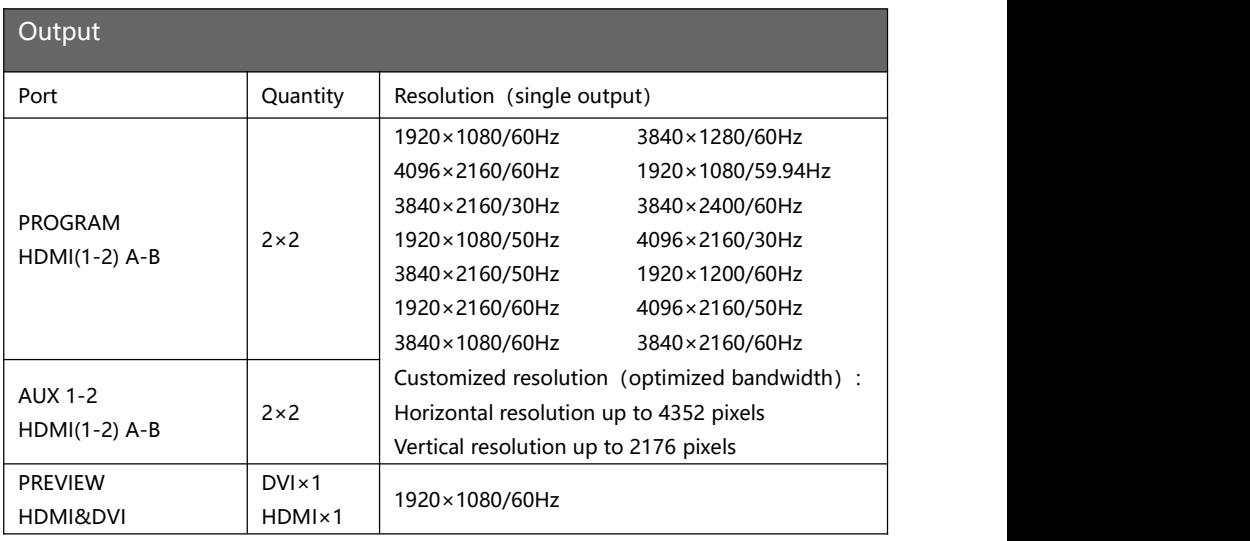

Remarks: 2×2 indicates 2 groups of output and 2 duplicate output ports in each group.

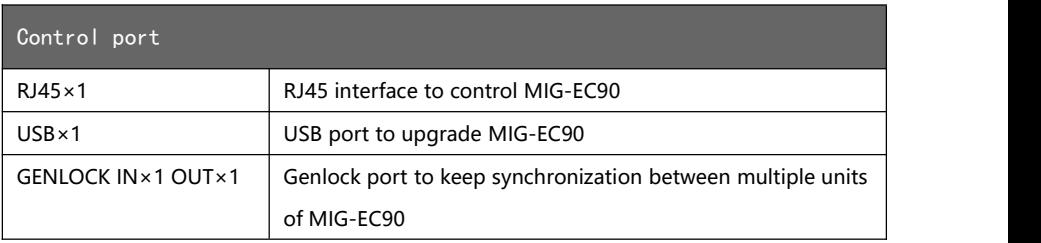

# <span id="page-12-0"></span>**User menu**

# <span id="page-12-1"></span>**Default status introduction**

After turning on the power of MIG-EC90 event controller, the front panel of the LCD screen will display the opening interface in system start-up procedure, and the LCD screen will display the default status as below.

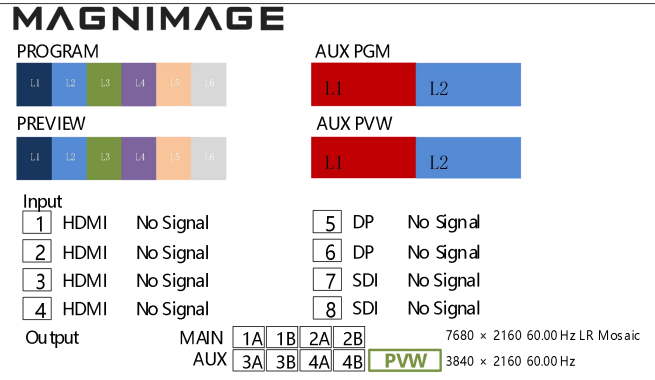

Here is the guidance:

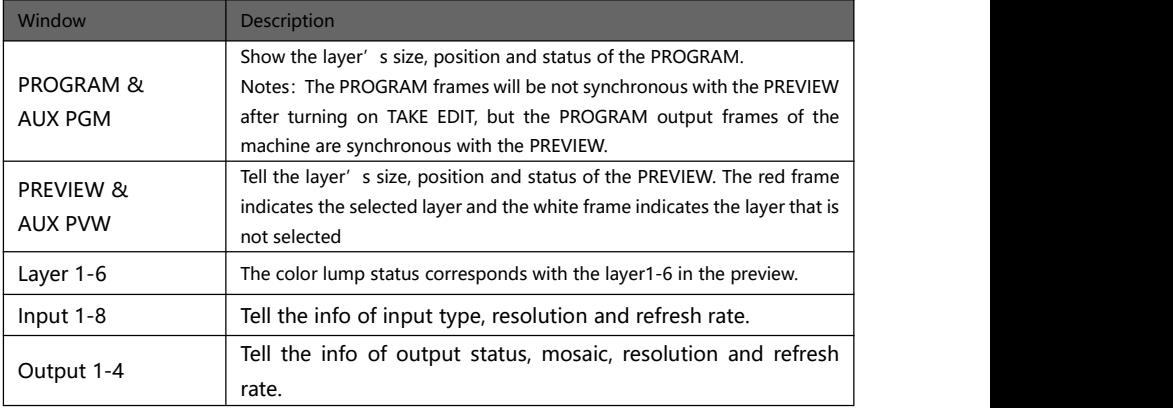

# <span id="page-13-0"></span>**Main menu introduction**

The symbols listed in the below table will appear in the main menu , the specific meanings are as follows:

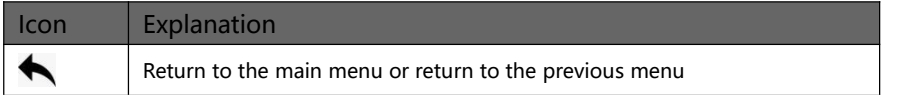

In the main menu, the user selects and adjusts each item by using the three buttons "OK", " $\Rightarrow$ " and the knob or by touching the corresponding menu. The operation mode is as follows:

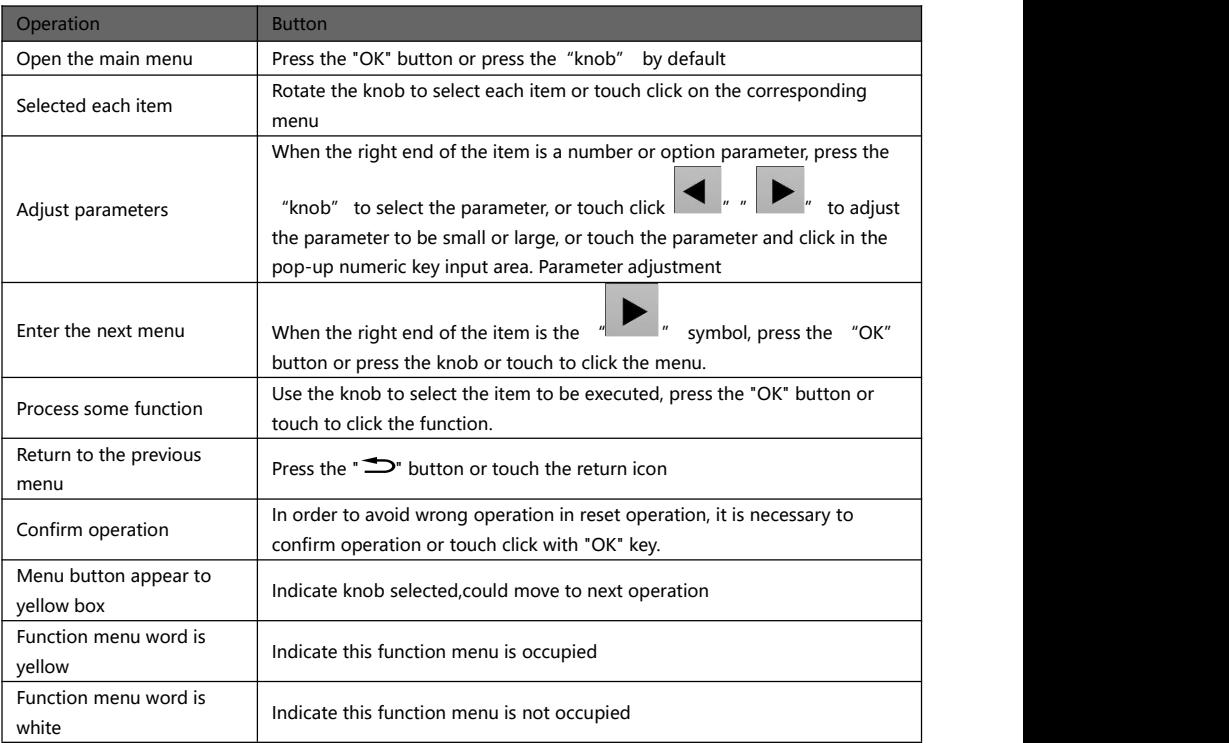

Numeric keypad description: In addition to any parameters that need to be modified, except press and rotate the knob, touch the left and right arrow keys to operate, it also clicks the corresponding parameter and pops up the numeric keypad on the screen to operate. 0 to 9 represent numbers,

- $\Box$ : A decimal point
- $\begin{bmatrix} \bullet \\ \bullet \end{bmatrix}$ : To exit the numeric keypad mod
- $[ $0K$ ].$  Confirmation of the modified parameters
- : A backspace to delete the entered number. The numeric keypad is shown below.

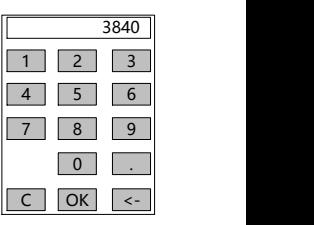

#### <span id="page-14-0"></span>**Main menu**

In the default state, press "OK" or "Knob" to enter the main menu, and the LCD screen will show the details as below:

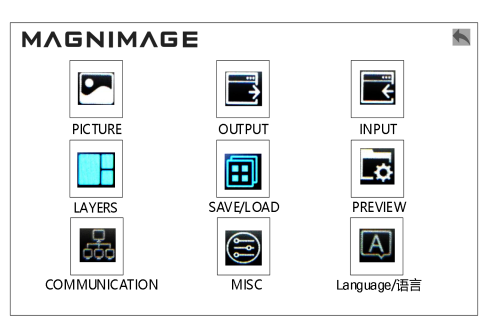

The main menu has nine sub menu items. Rotating the knob" to select the above listed nine sub menu title, the selected menu icon font color is yellow, selected, press "OK" button to enter the selected project, press "  $\Rightarrow$ " to be back. Or touch the LCD screen enter correspond sub menu.

### <span id="page-15-0"></span>**Picture setting PICTURE**  $\blacklozenge$ Bright LVL | - $\blacksquare$ Main Layers Picture Setting  $\blacktriangleright$  $\blacktriangleright$ **AUX Layers Picture Setting**  $Reset$  $\blacksquare$

Main output layer setting:

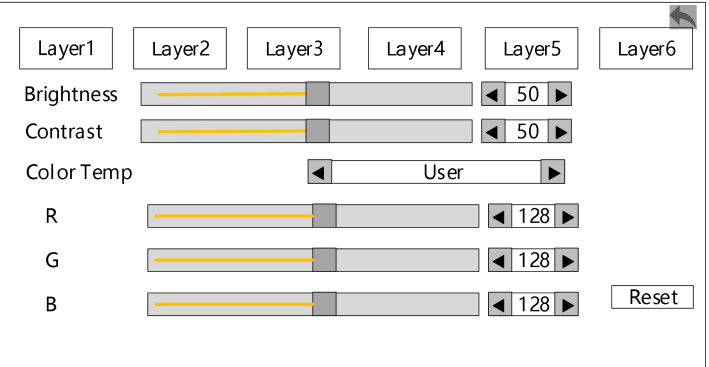

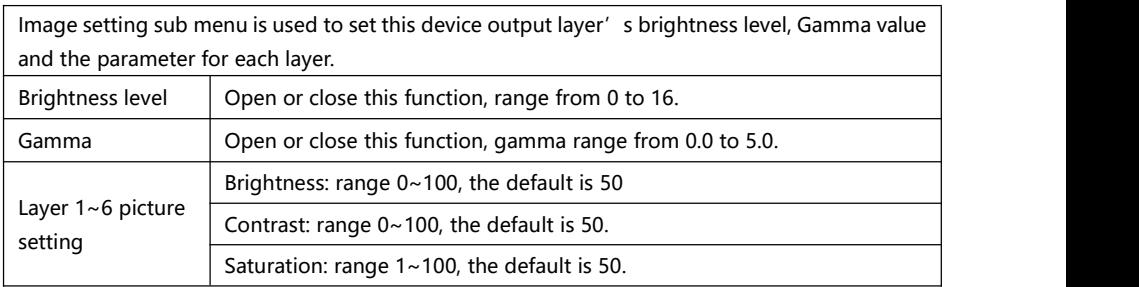

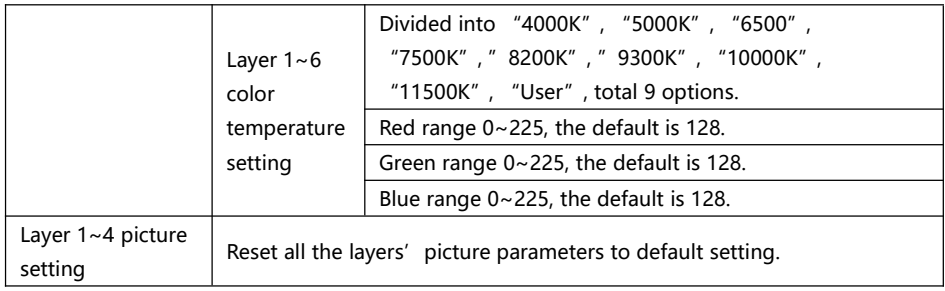

Note: Arrow points to the menu that pops up for this option.

### <span id="page-17-0"></span>**Output setting**

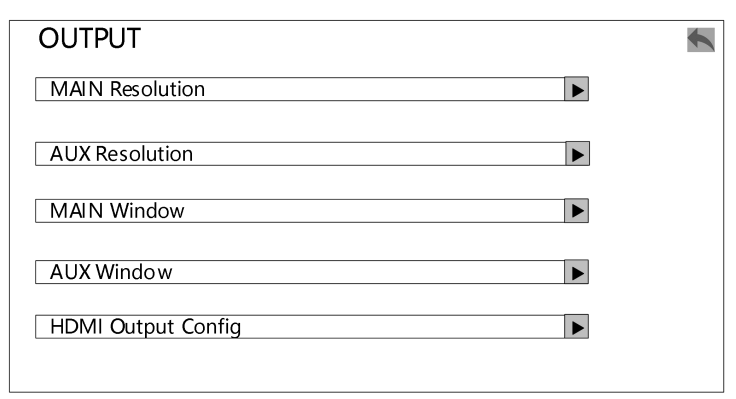

PGM 1, PGM 2, AUX 1, AUX2 output resolution:

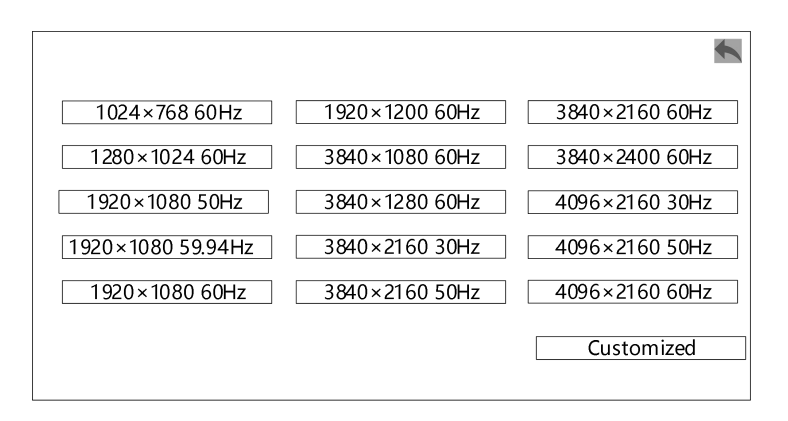

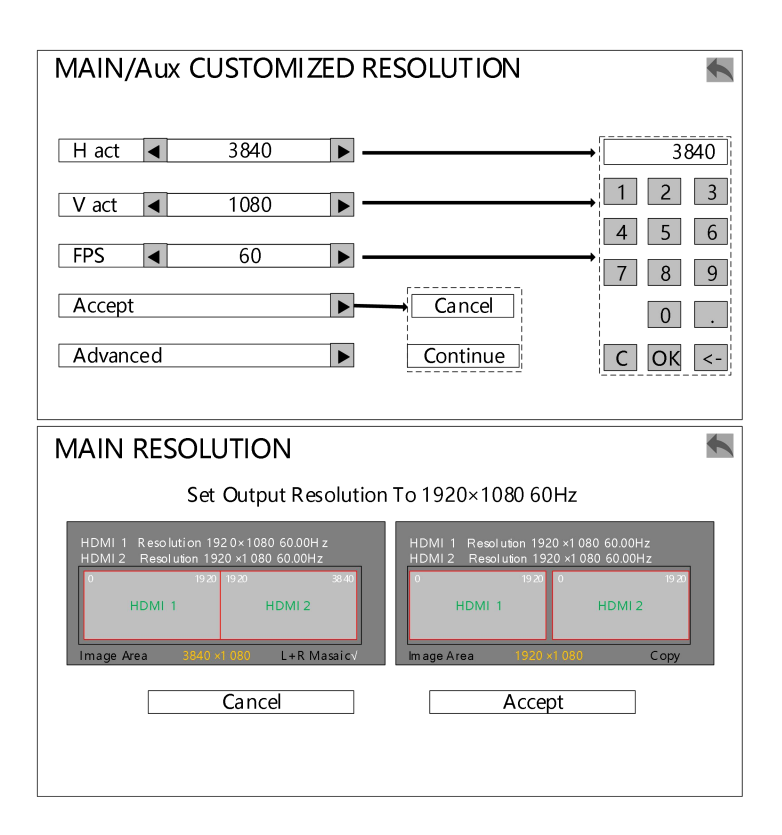

#### AUX Resolution Setting

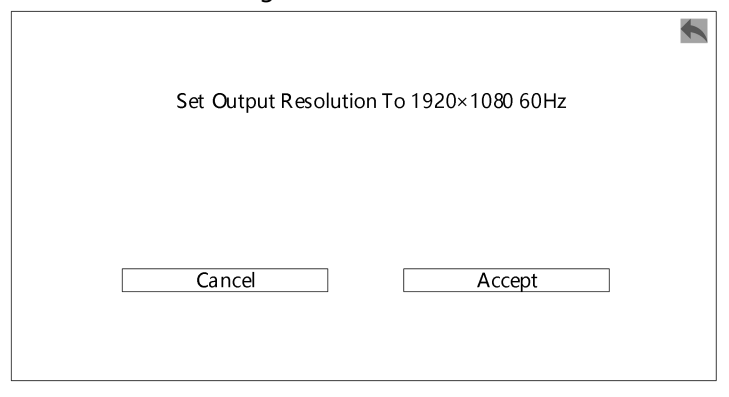

#### PGM 1, PGM 2, AUX 1, AUX2 HDMI output setting:

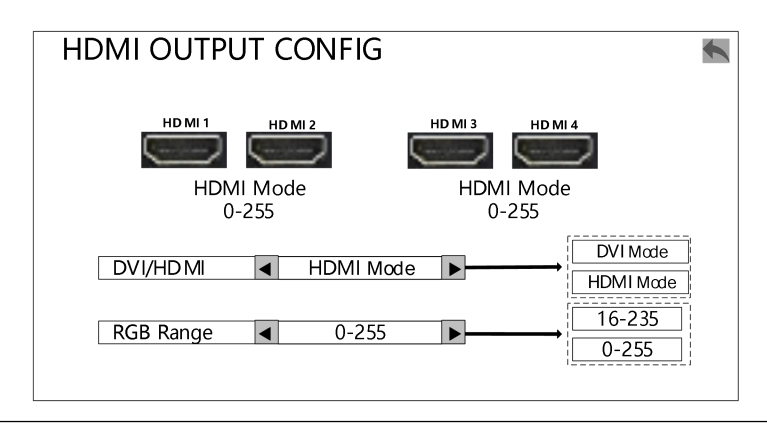

Output setting is used to set the PGM 1-2 and AUX 1-2 output resolution and output format(Color space, output mode, color scale range).

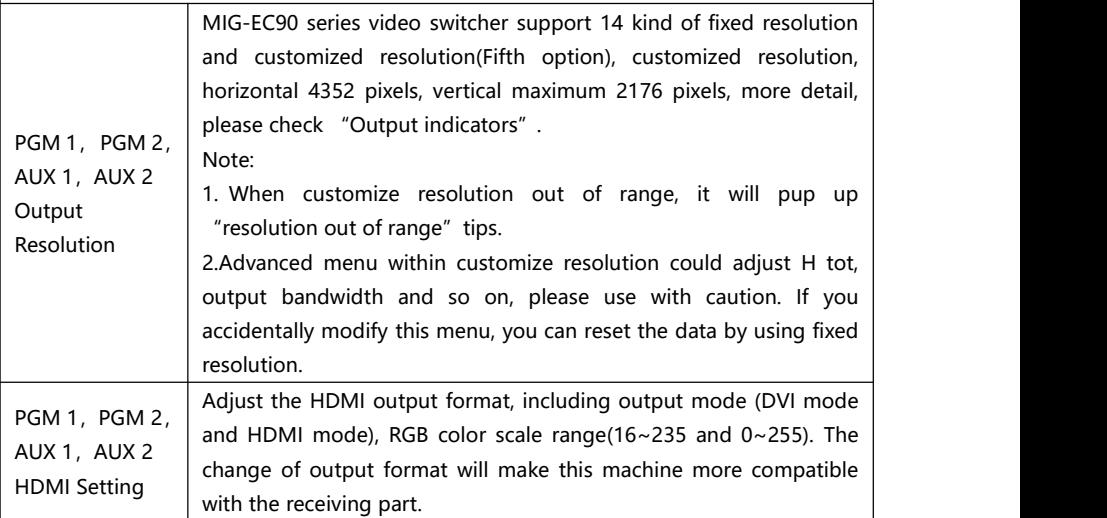

Note 1: For the MIG-EC90 main output and AUX output, A and B port output resolution is the same.

Note 2: The customized may not be a standard format, so some monitor will not recognize but LED screen will.

# <span id="page-20-0"></span>**Input Setting**

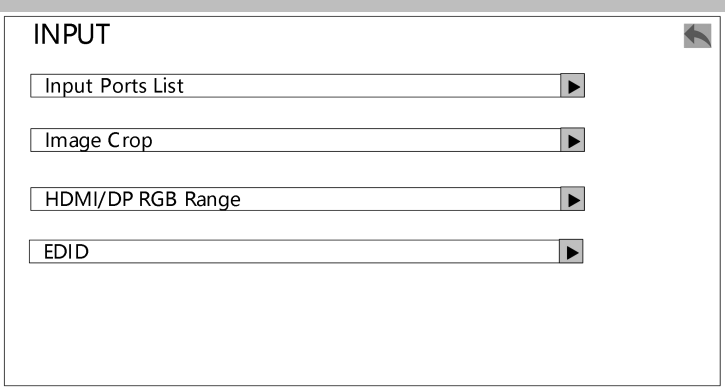

#### Input source:

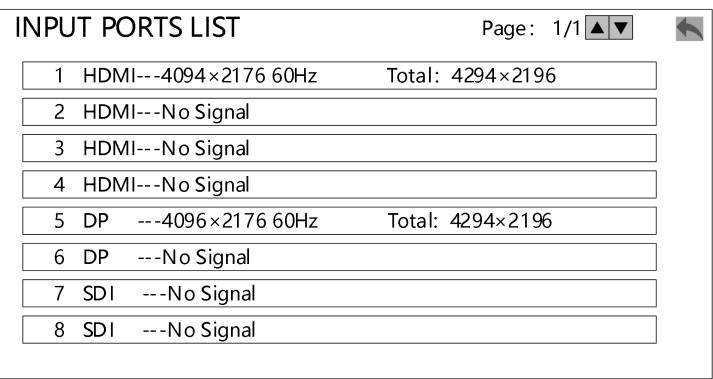

#### Image crop:

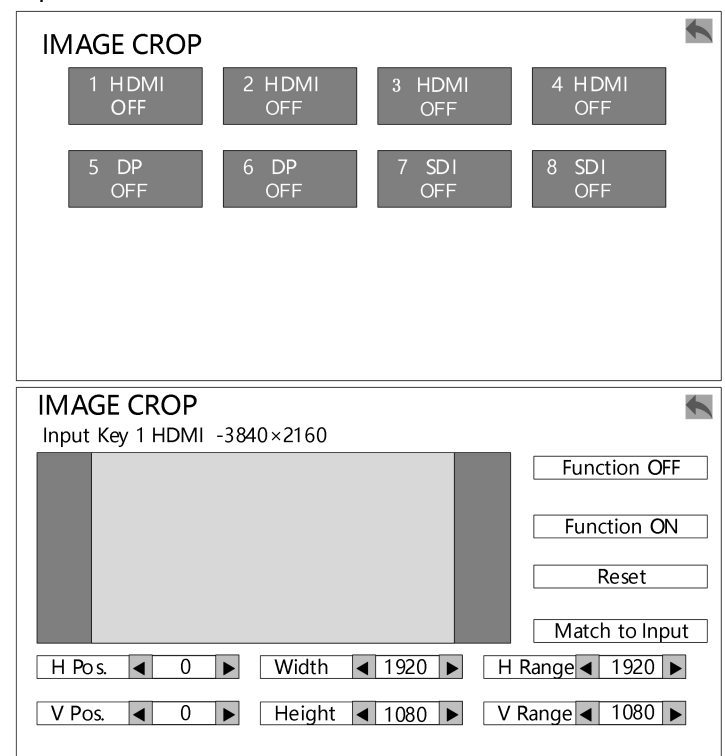

#### HDMI/DP RGB Range

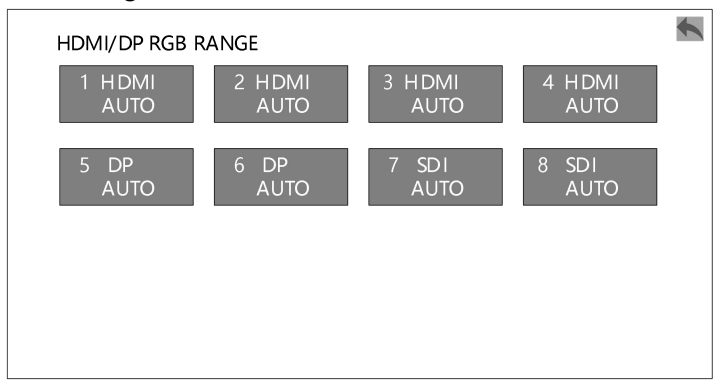

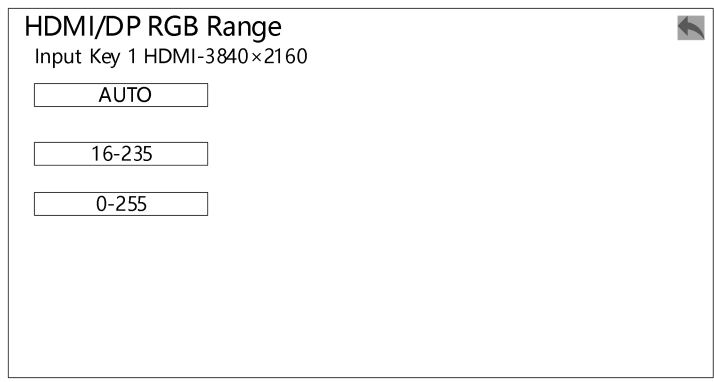

#### EDID Configuration

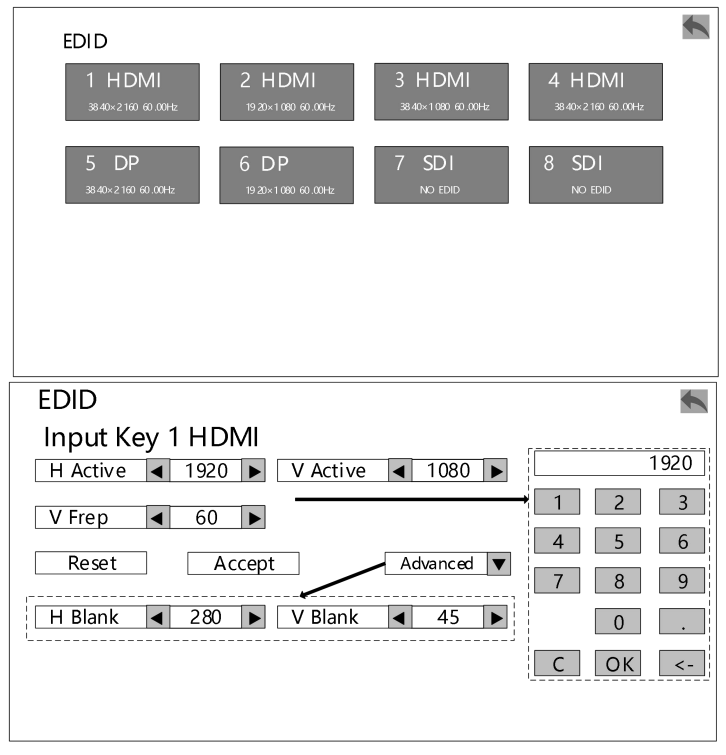

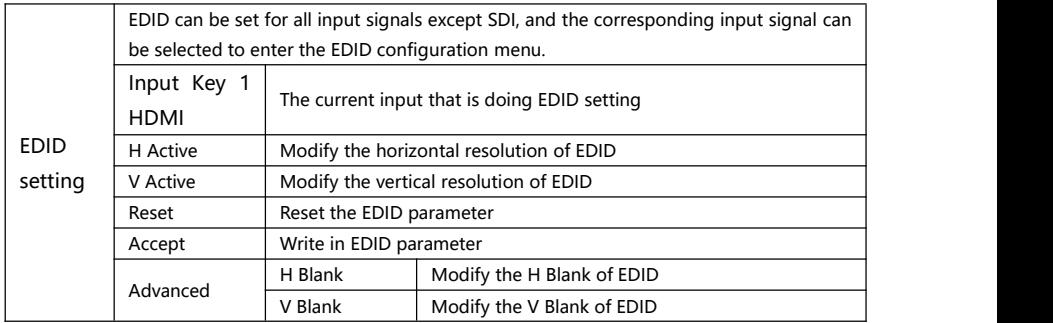

**Note 1:** During EDID setting, the computer display mode should be set to extended mode.

**Note 2:**After setting EDID, please reboot if different computers or graphic output, or select the corresponding output resolution in the computer resolution option.

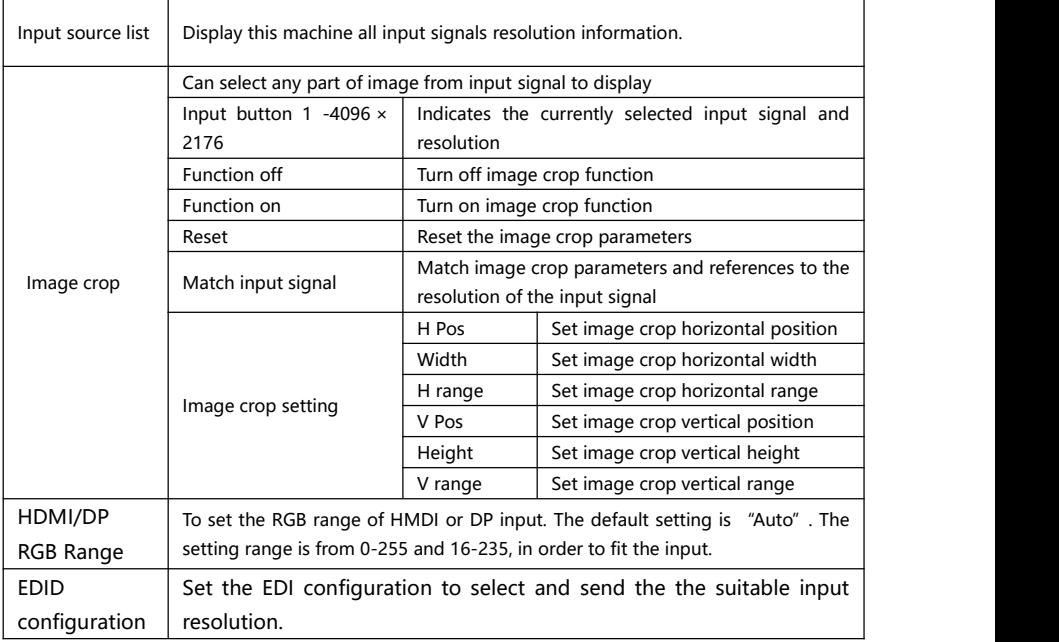

**Note 1:** After turning on image crop function, please match input signal.

**Note 2:** Crop parameter could be set by the knob or the number keyboard.

**Note 3**: The image crop function is to intercept the input signal and output it according to the layer size. Therefore, the size and position of the window crop by the image is limited to input signal window. The setting parameters in the above table are mutually restricted.

**Note 4:** When image crop function is open for the selected input signal, all the layers of this signal which are cropped image.

# <span id="page-25-0"></span>**Layer setting**

### Include MAIN layer and AUX layer.

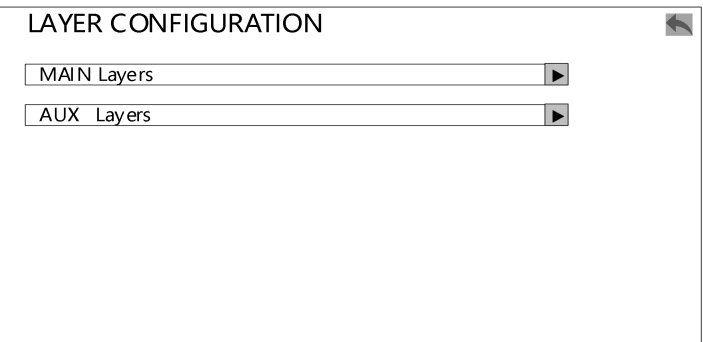

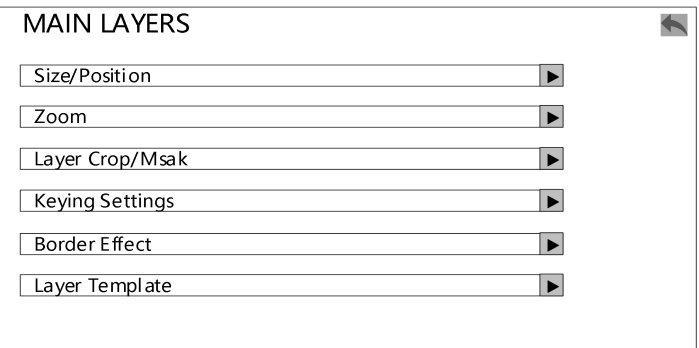

#### Size/Position

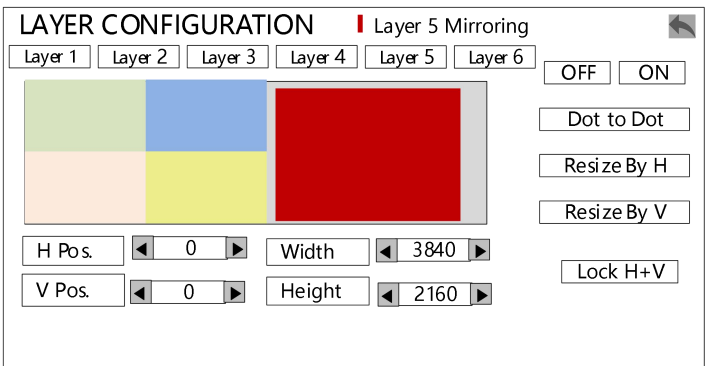

#### Zoom

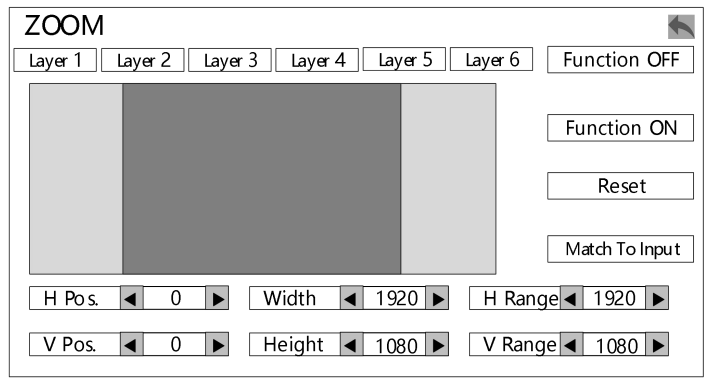

Layer crop

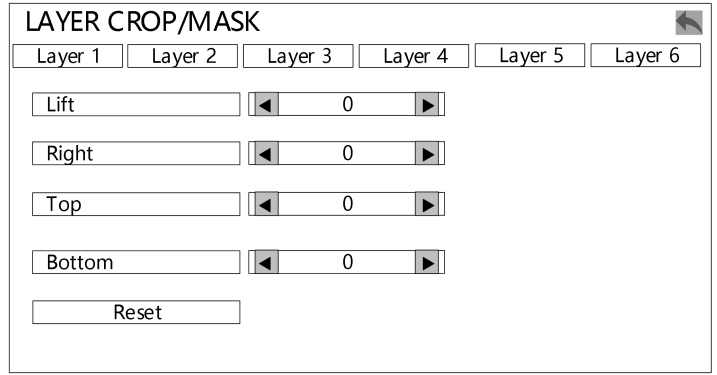

#### Keying setting

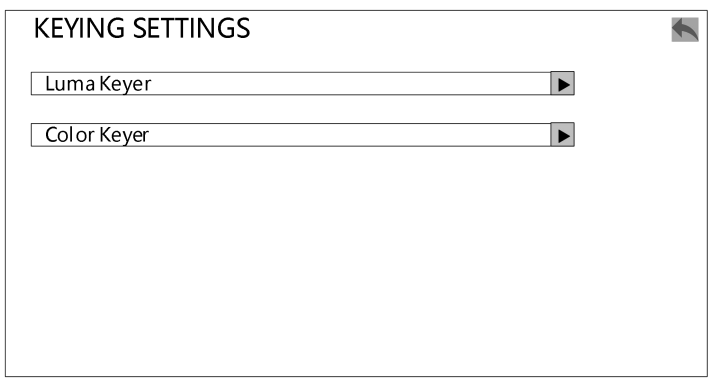

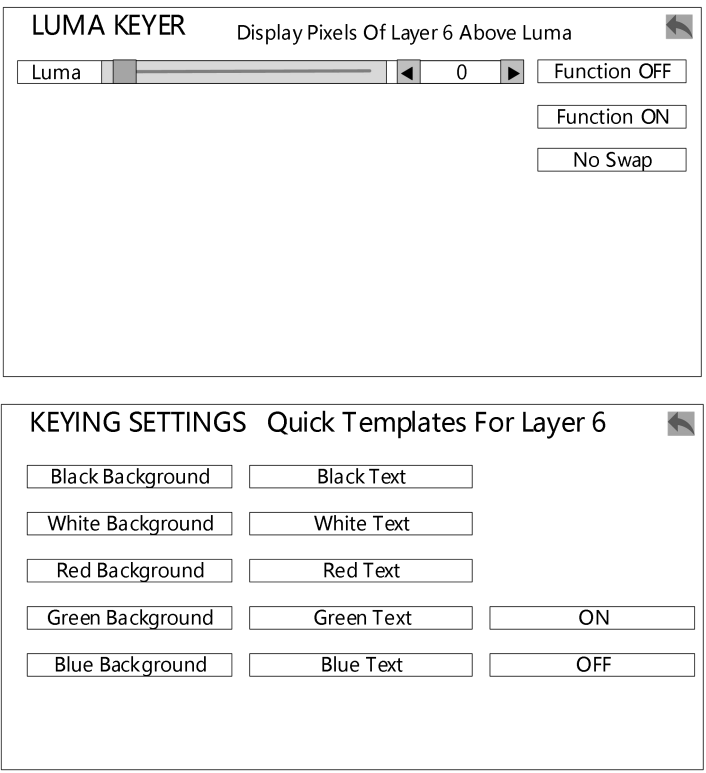

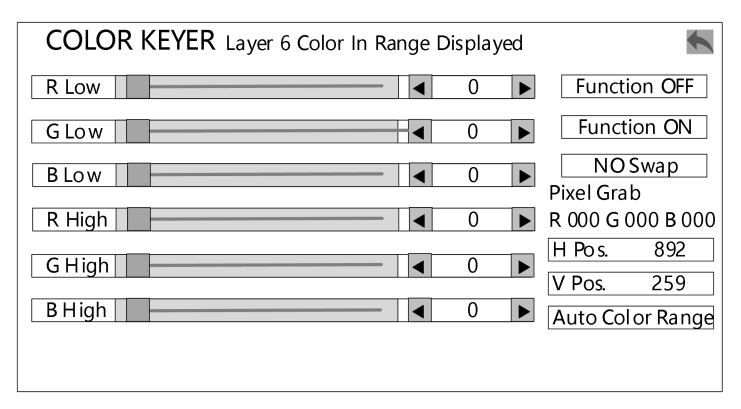

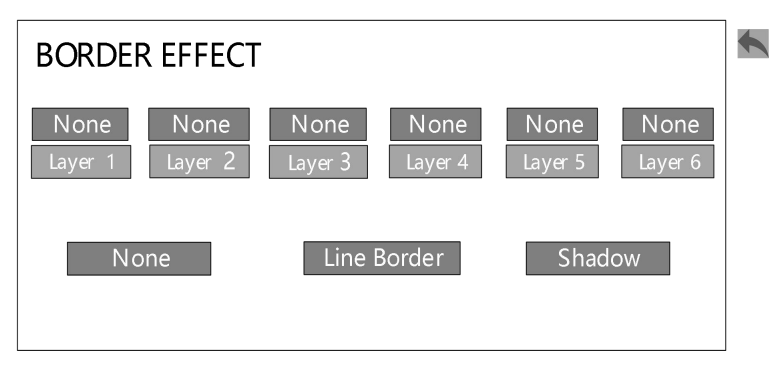

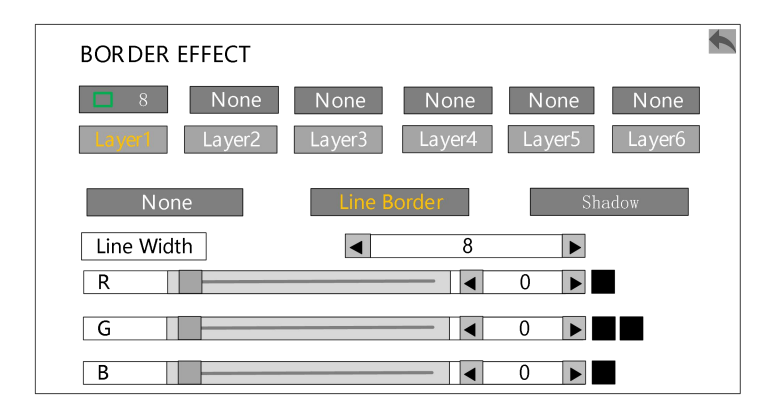

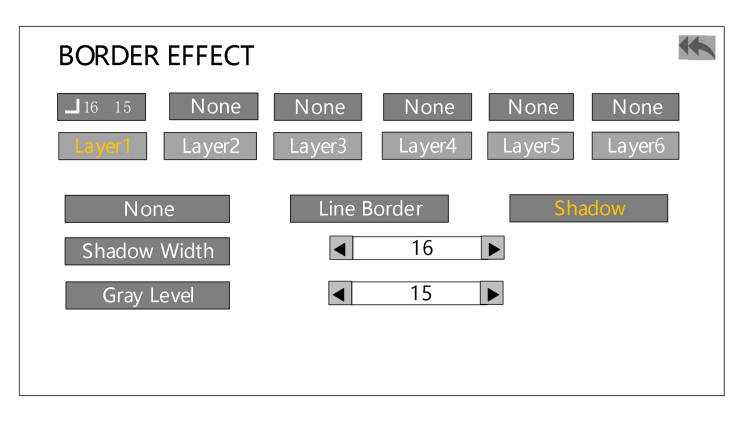

#### Layer template

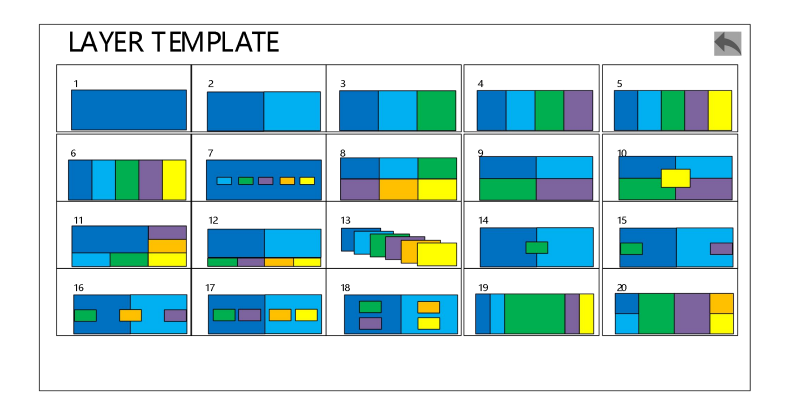

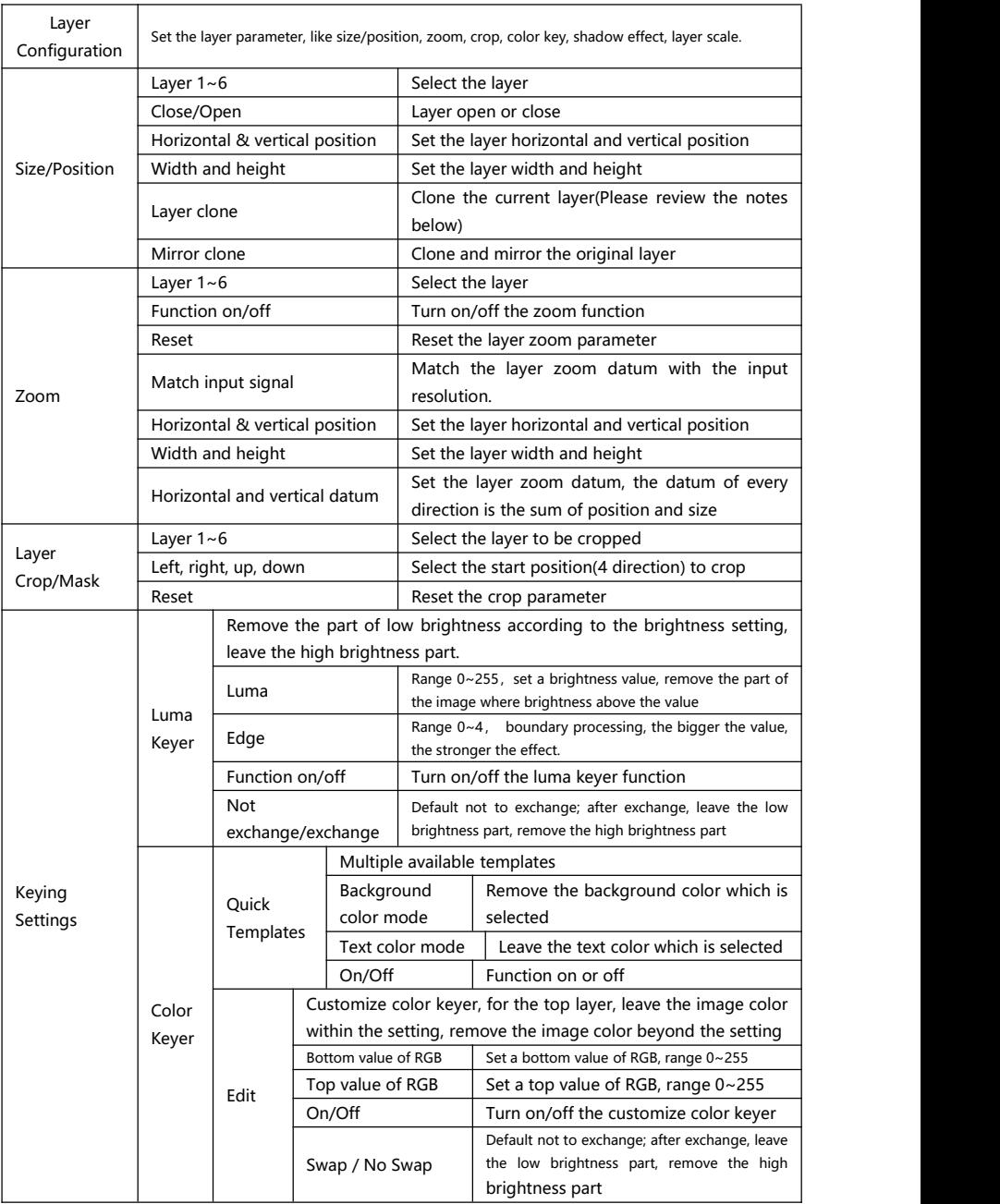

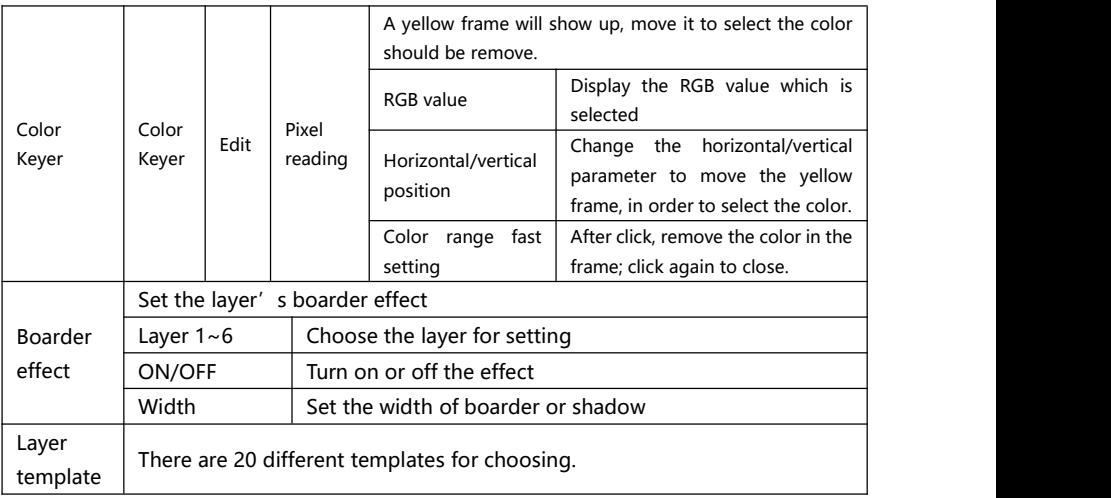

- **Note1:** Only layer 5 support mirror effect.
- **Note2:** Only layer 6 support chroma key. Chroma key and shadow effect does not allow to set at the same time.
- **Note3:**There are more layer settings on PGM than AUX. On the AUX, you can scale and zoom the layer.

### <span id="page-32-0"></span>**Save and load**

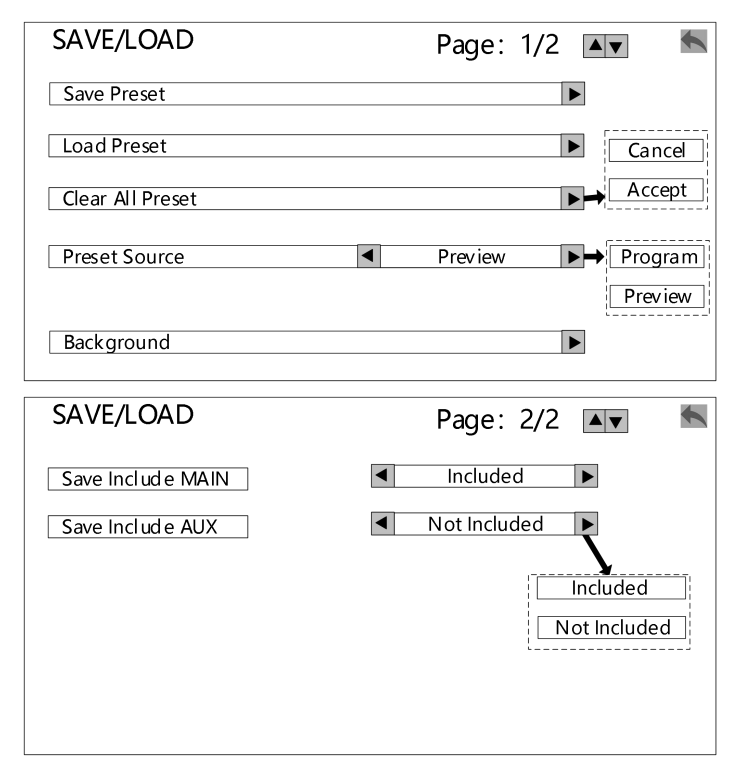

Save a preset

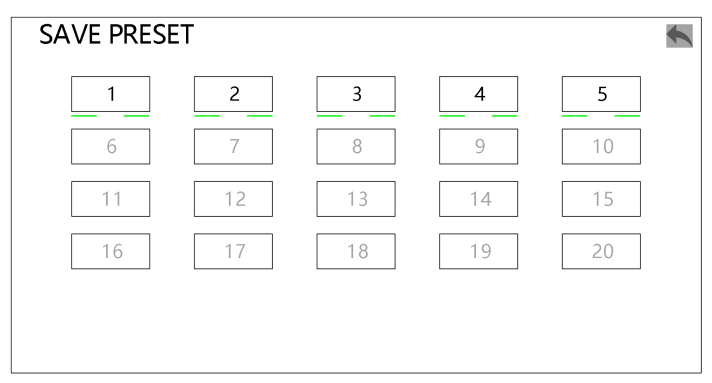

#### Load a preset

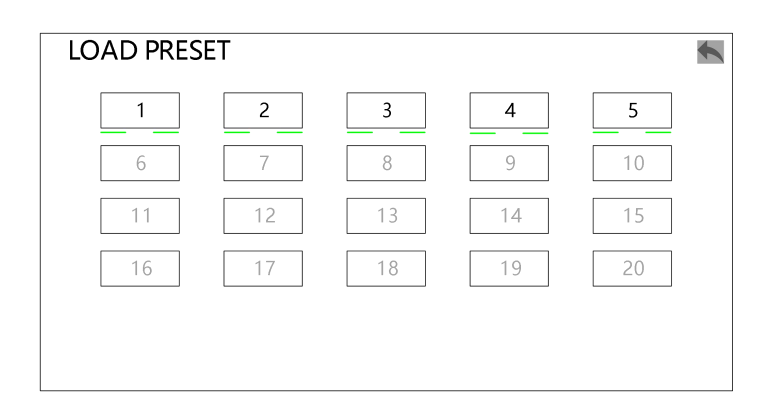

#### Background

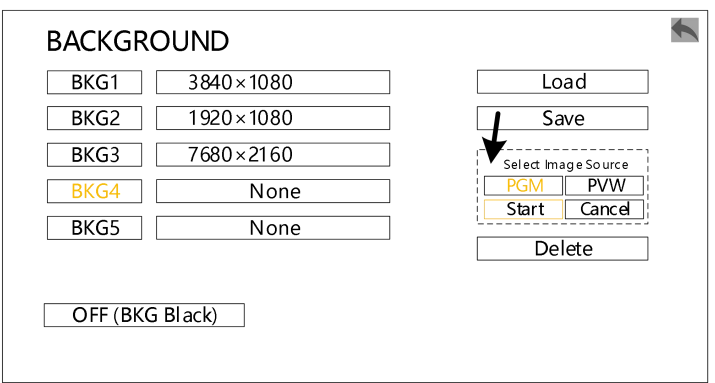

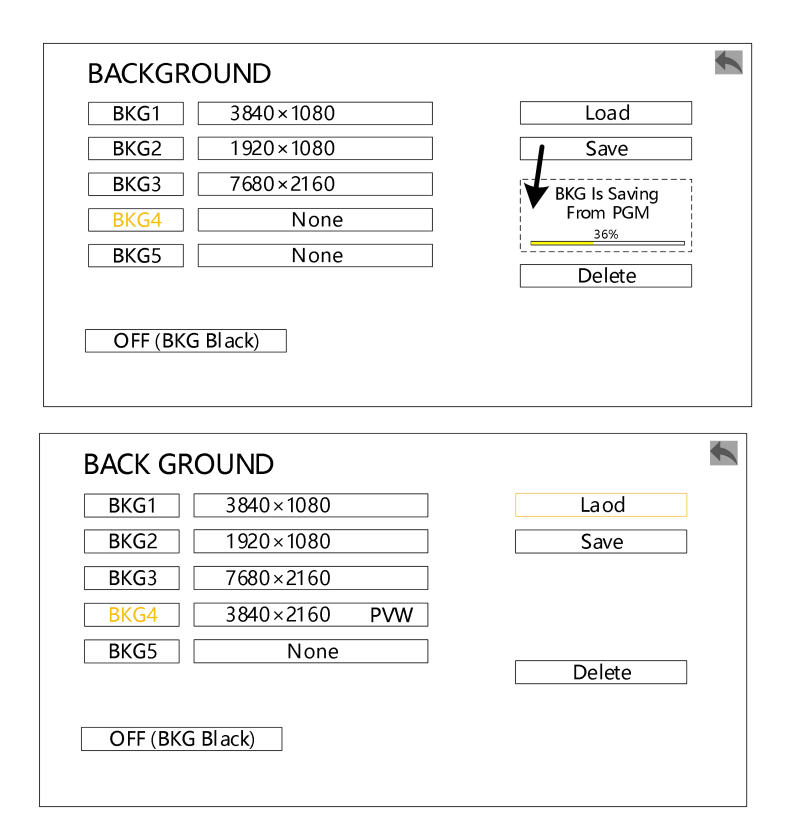

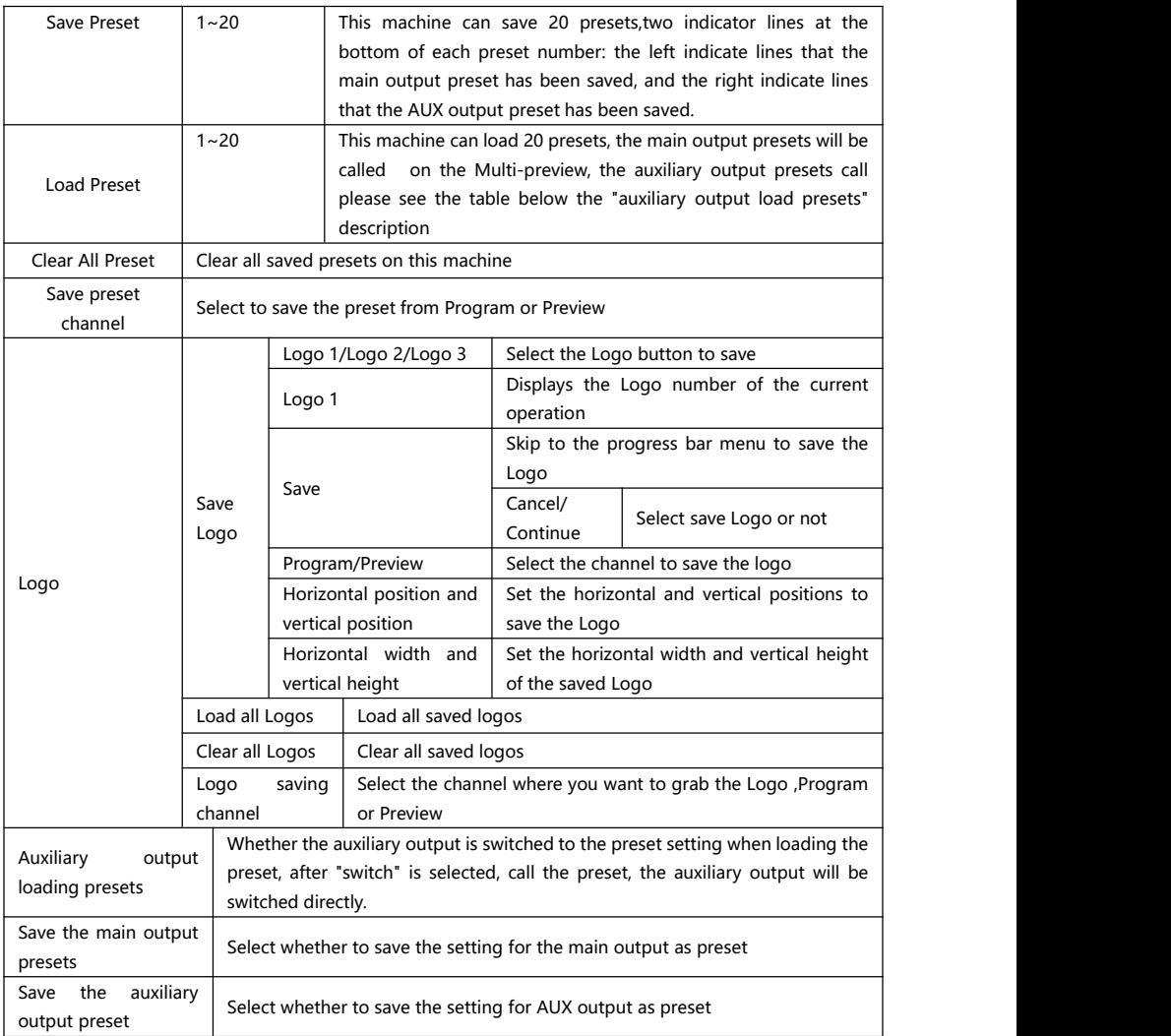

- **Note 1:**When the layer is selected to load the logo, the layer size will change to the size of the logo, and the Logo will always be on the bottom .
- **Note 2:** After power-on, the machine will load all logos automatically . Please wait for the completion of Logo loading before operation.

#### <span id="page-36-0"></span>**Preview**

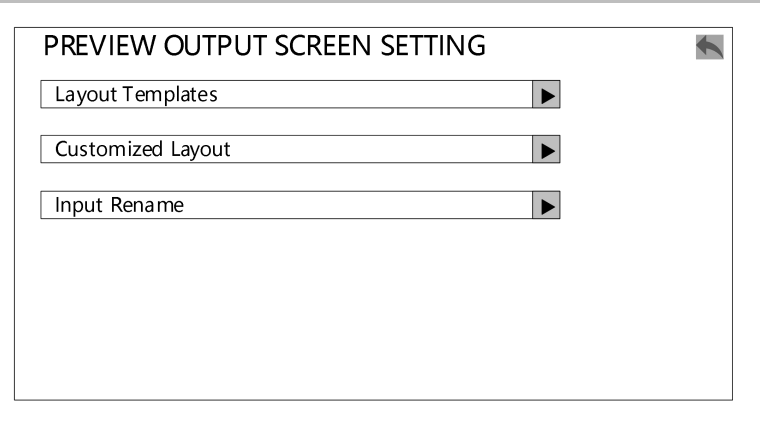

#### PREVIEW MODE

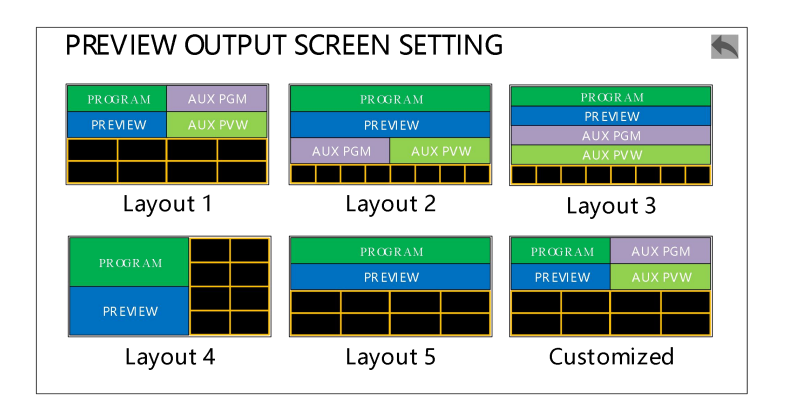

#### Customized Preview Layerout

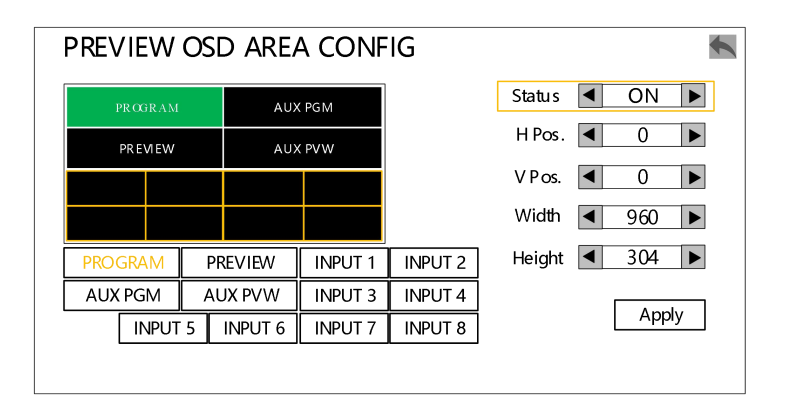

#### Inputs Rename

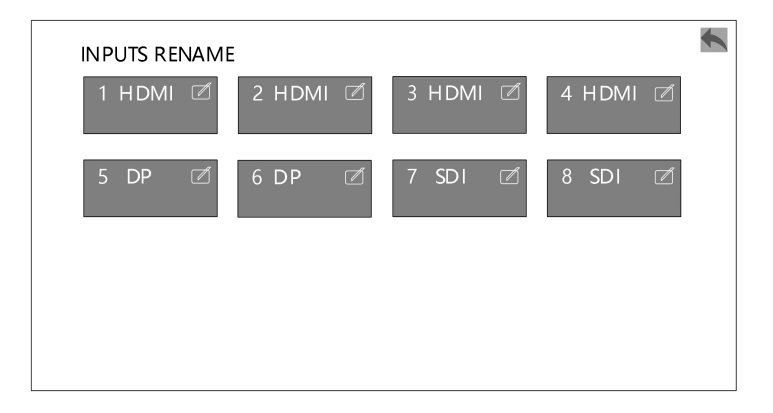

# <span id="page-38-0"></span>**Communication**

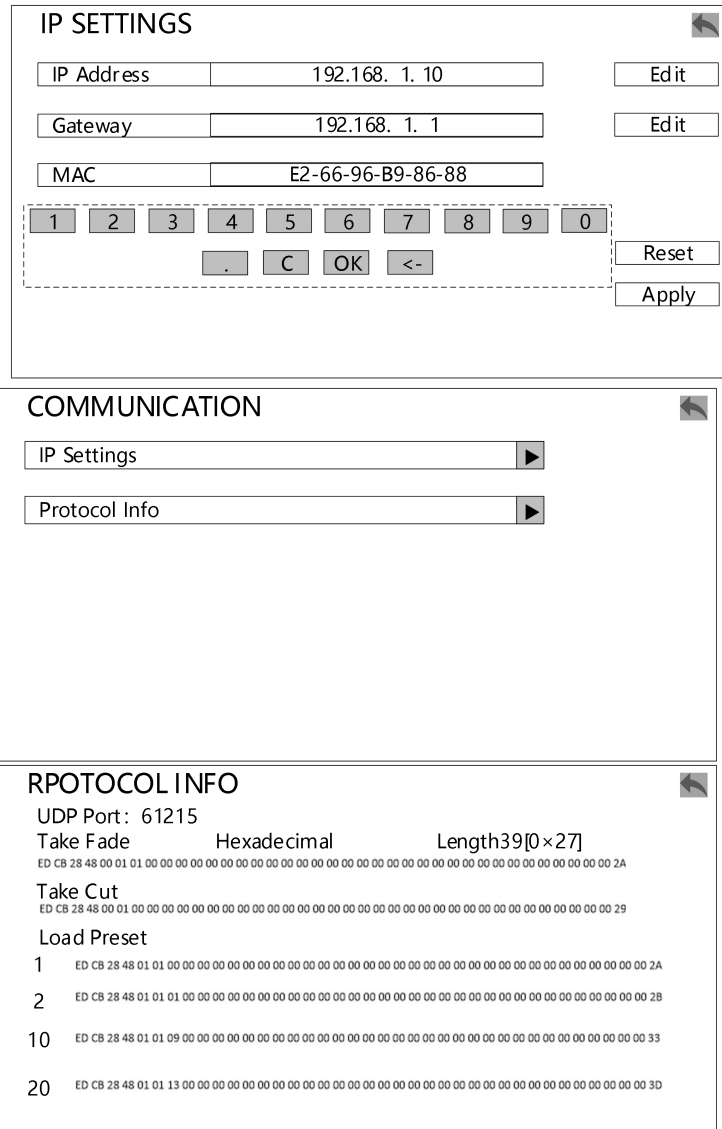

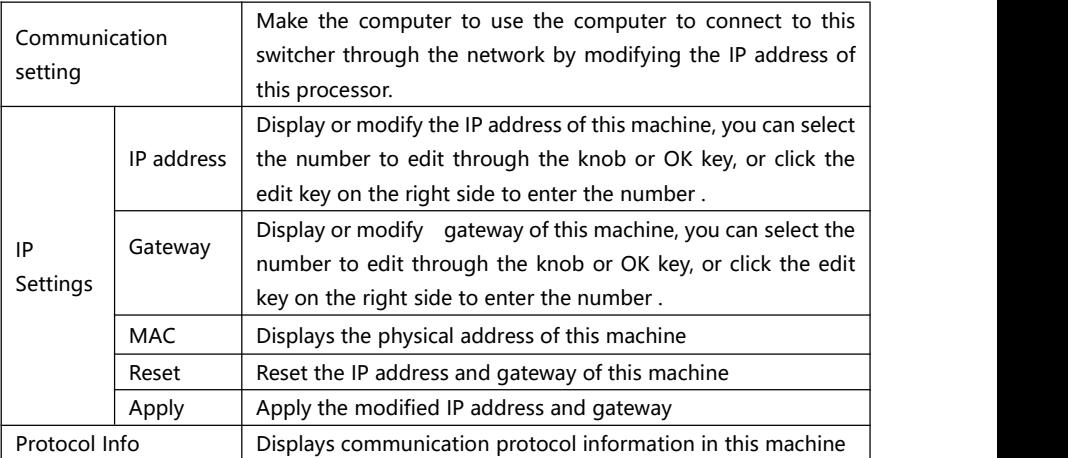

# <span id="page-40-0"></span>**MISC**

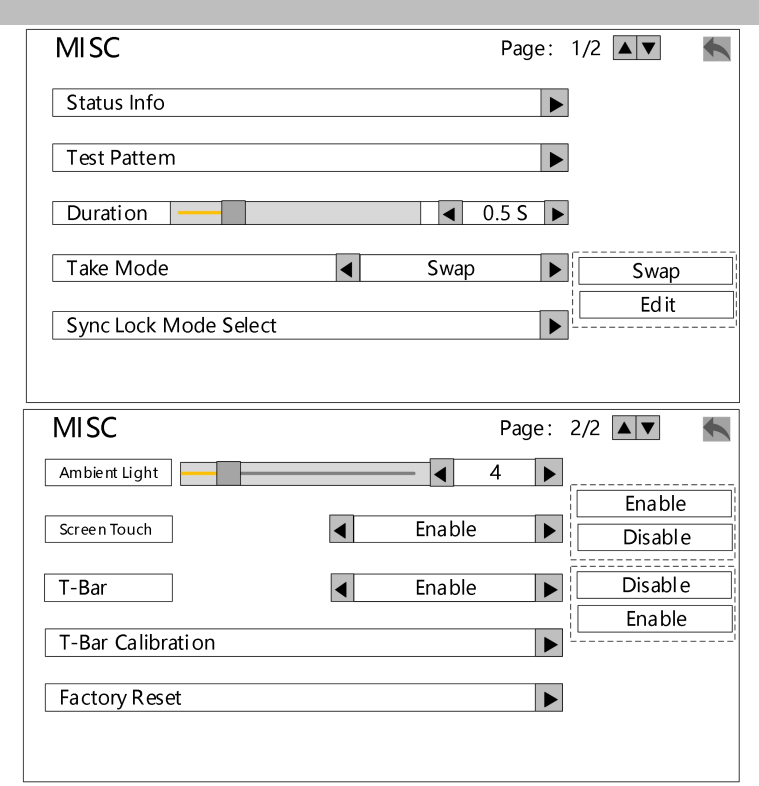

#### Status Info

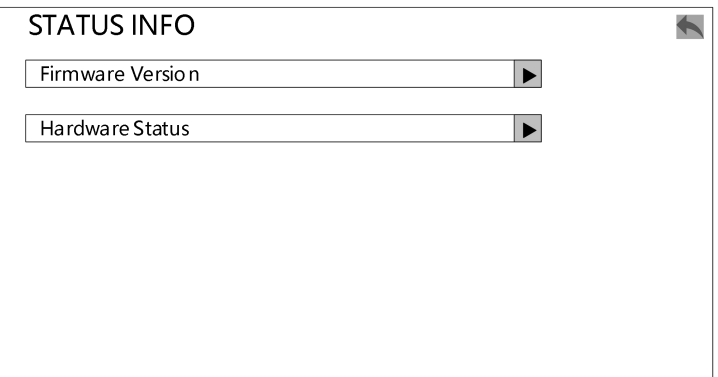

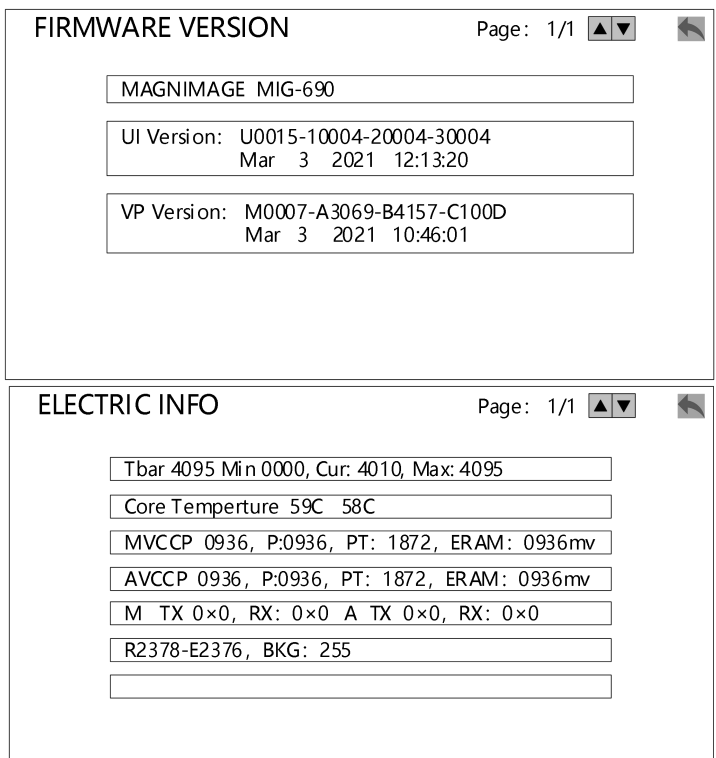

#### Test Pattern

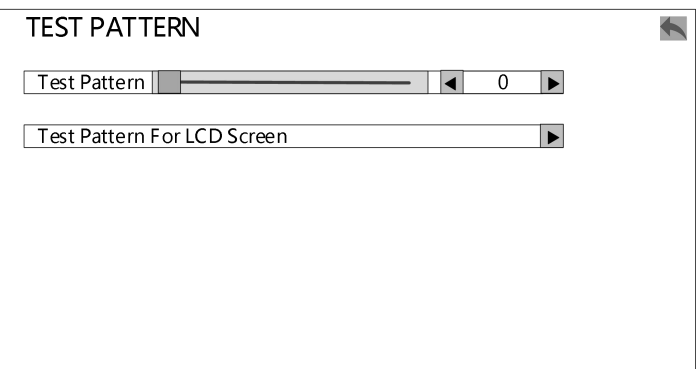

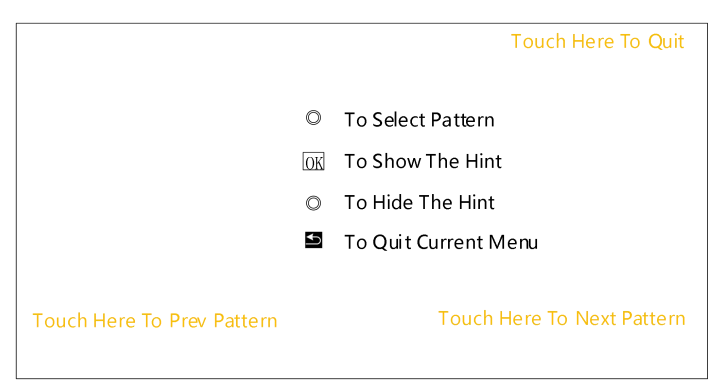

#### T-Bar Calibration

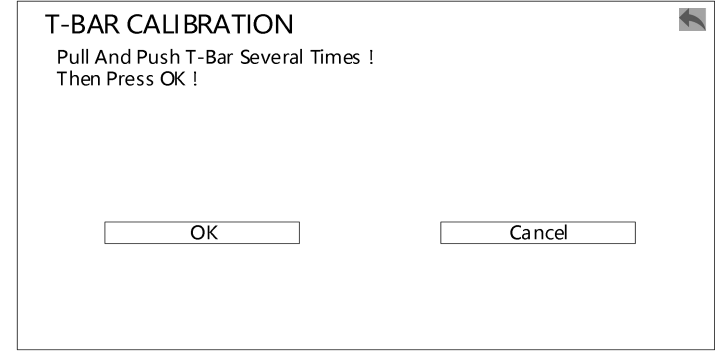

Factory Reset

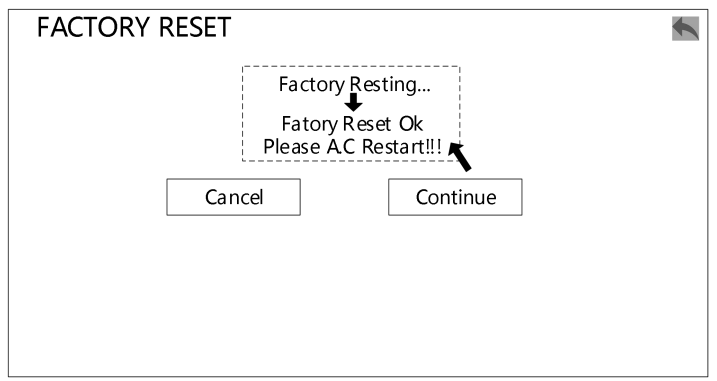

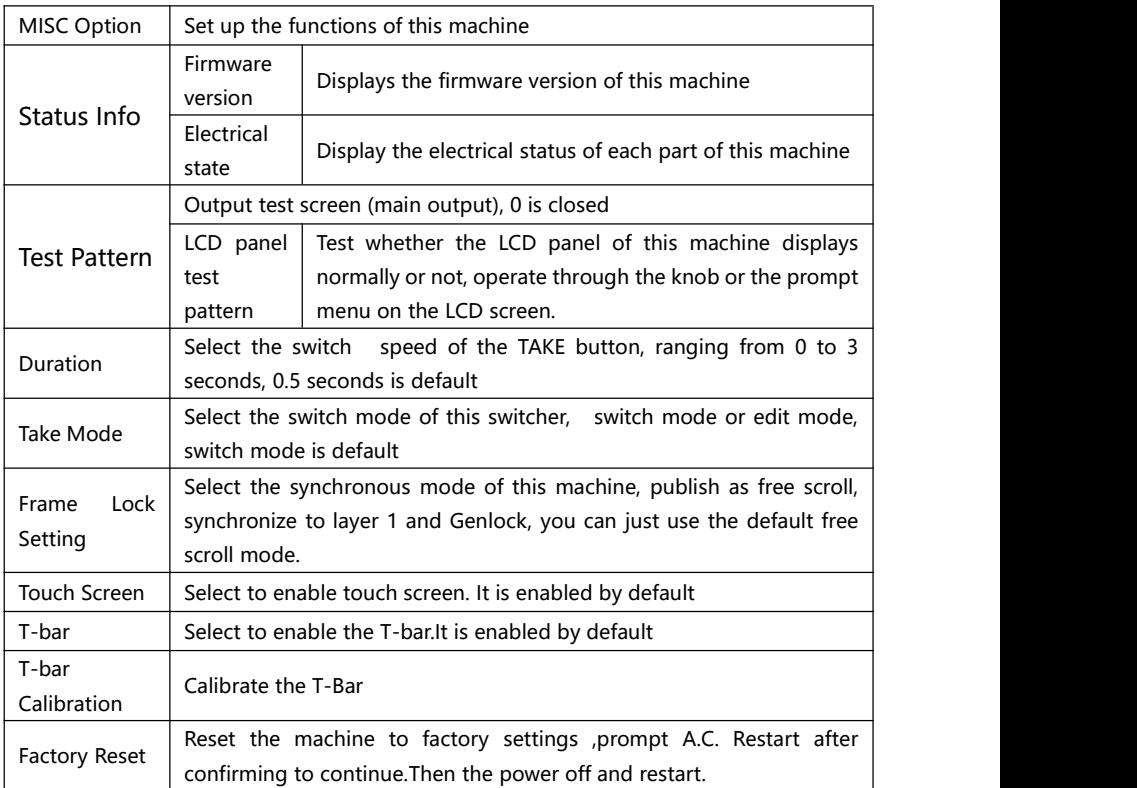

**Note:**If you want to upgrade the firmware version, please contact the technical support from Magnimage .

<span id="page-44-0"></span>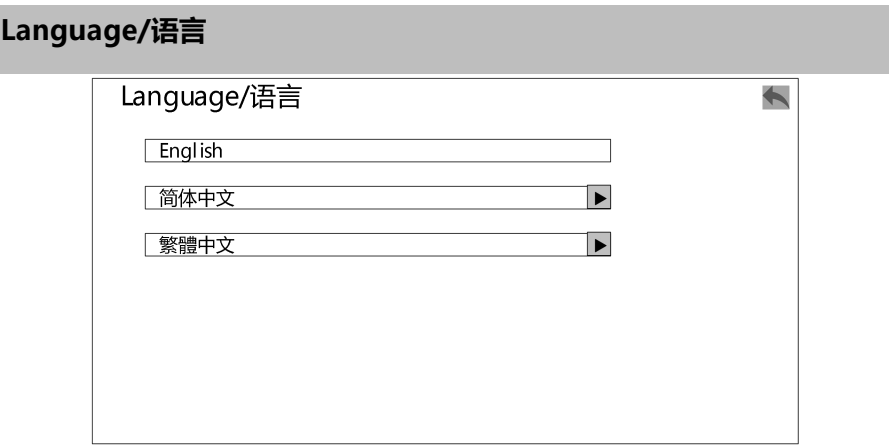

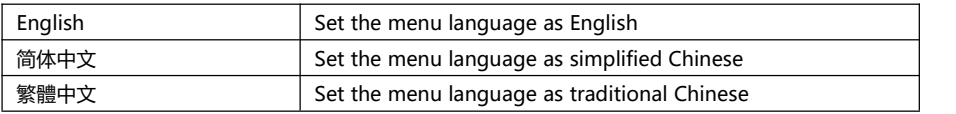

# <span id="page-45-0"></span>**Multi-preview introduction**

After turning on MIG-EC90 switcher and work with a external monitor by the Preview port, you will see the Multi-preview interface as below.

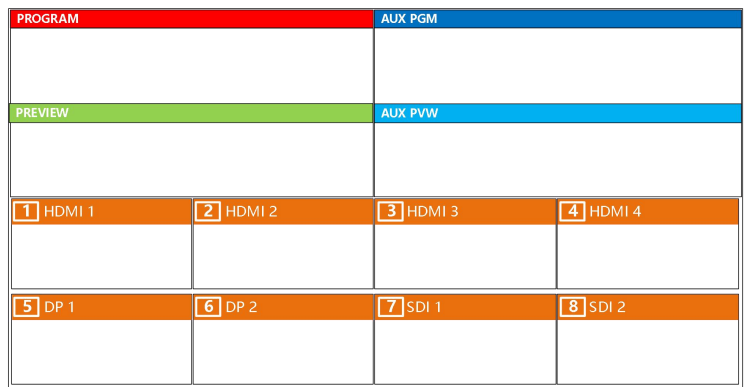

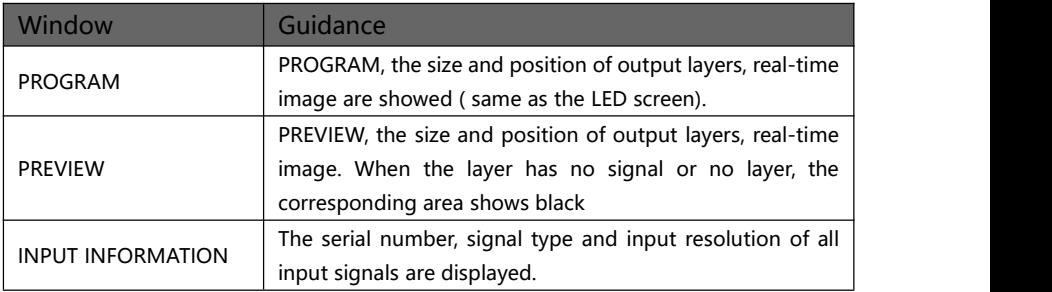

# <span id="page-46-0"></span>**Button**

The menu system of the product can be set up conveniently and intuitively to meet the user's requirements.

The MIG-EC90 event console uses a full color single touch LCD to display the entire user menu. The LCD screen will display the default state if the user has no operation or the operation has timed out. If you use the keys on the front panel of the machine to set the machine, the LCD screen will display the corresponding menu according to the user's operation, so as to prompt the user to operate better, faster and more intuitively.

The menu system of MIG-EC90 series video console will be introduced in detail for you by combining the button function and the display of the LCD screen.

## <span id="page-46-1"></span>**How to use the button**

There are 9 button areas of MIG-EC90, including MENU, ADJUSTMENT, LAYER, LOGO, INPUT, FUNCTION 1 & FUNCTION 2, TRANSITION and PRESET.

#### <span id="page-47-0"></span>**MENU area:**

This area contains 2 buttons and a knob that can be pressed:  $OK \rightarrow$  button and knob.

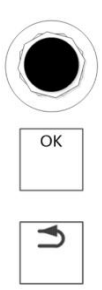

Short press "knob", its function is same as confirm key (OK); When the return key is pressed( $\Rightarrow$ ), the menu system will return to the next level in turn until it returns to the default state, or long press to return to the main interface.

In the main menu, the confirm key is also used to switch between browsing mode and setting mode, for example:

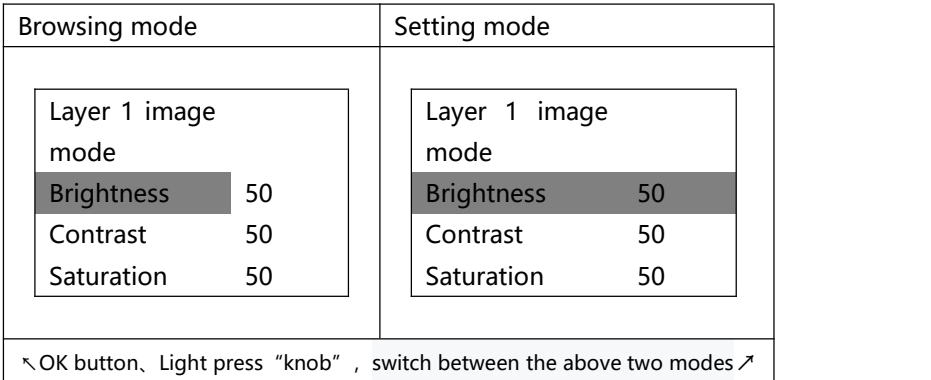

To enter the browsing mode, please rotate the "knob" counterclockwise and move the cursor up or to the left. Turn the knob clockwise and the cursor moves down or to the right. When the cursor is moved to the item to be adjusted, press the "knob" or the "confirm" key to enter the setting mode. At this time, rotate the "knob" counterclockwise to reduce the current parameter value. Turn the "knob" clockwise to increase the value of the current parameter. To continue setting other items on this page, please switch back to browse mode. To return to the next level menu, use the return button. If the adjustment is finished, press the back button

to return to the superior menu until the default state, or wait for the system timeout, the default state will be returned automatically (in some special interfaces, the system will not automatically return to the default state, such as: screen switching shortcut interface, user mode shortcut interface, test pattern interface, etc.).

### <span id="page-49-0"></span>**ADJUSYMENT area:**

#### **ADJUSTMENT**

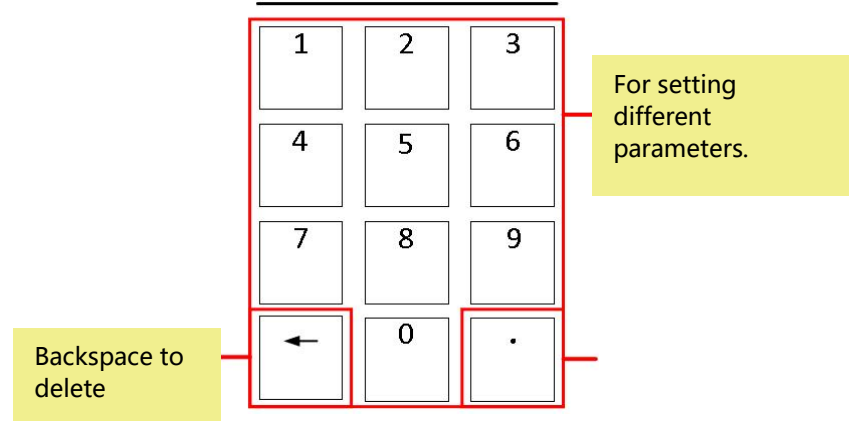

#### <span id="page-49-1"></span>**LAYER area:**

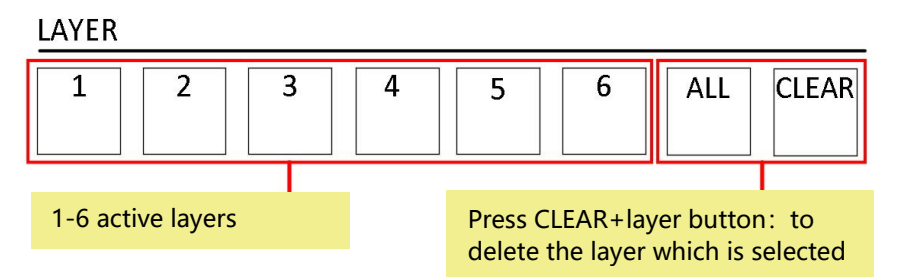

Note: When the light of LAYER 1-6 turns green, it means the layer is on, otherwise it means the layer if off. Yellow light means the selected layer, red light means the unelected layer.

### <span id="page-50-0"></span>**BACKGROUND area:**

#### **BACKGORUND**

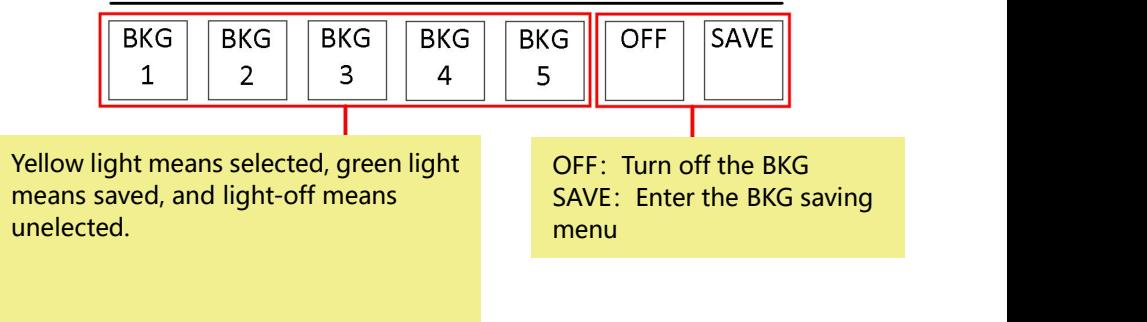

### <span id="page-50-1"></span>**INPUT area:**

**INPUT** 

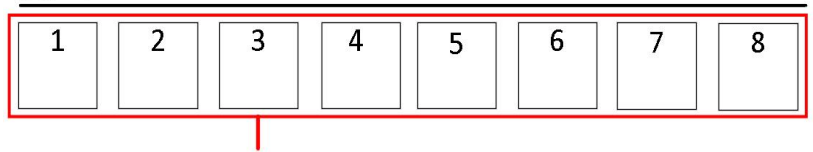

When the light of LAYER 1-6 turns green, it means the layer is on, otherwise it means the layer if off.Yellow means the selected layer, red means the unelected layer.

### <span id="page-51-0"></span>**FUNCTION:**

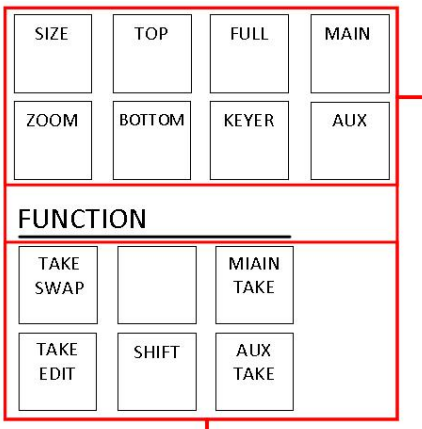

SIZE: Enter the layer size/position setting; ZOOM: Enter the zoom setting TOP: Set the current layer to the top BOTTOM: Set the current layer to the bottom FULL: Stretch the current signal to the whole output KEYER: Enter the Keyer setting; MAIN: To set PGM output layer only AUX: To set AUX output layer only

Long press SHIFT+TAKE SWAP: PGM and Preview will swap when switching; Long press SHIFT+TAKE EDIT; PGM will change the same as what Preview change

Long press SHIFT+MAIN TAKE: When only MAIN TAKE button light on, it will only switch to the PMG ;

Long press SHIFT+AUX TAKE: When only AUX TAKE button light on, it will only  $\blacksquare$  switch to the AUX; which is a set of  $\blacksquare$ 

**Note :** SHIFT+TAKE EDIT will set the PGM and Preview as the same image/video status. In this setting, the PGM and Preview image/video will not change on the Multi-preview, but the real PGM output image/video will be the same as Preview.

#### <span id="page-52-0"></span>**PRESET 区:**

**PRESET** 

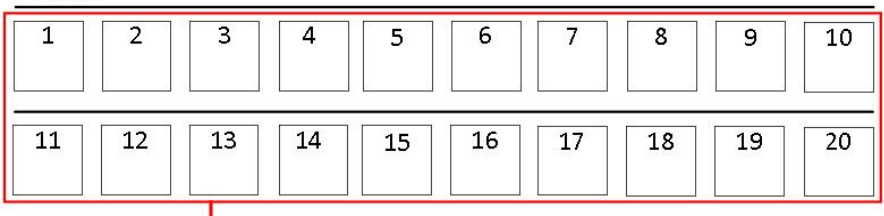

1-20 represent the 20 presets. When the button light off, it does not have any preset setting. Green light means it is saved a preset. Yellow light means the preset is selected. Red light means there is no preset.

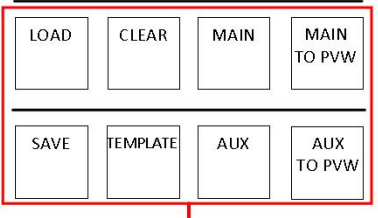

LOAD: Press this button to enter the preset area.<br>SAVE: Press this button with the 1-20 button(on the left) to save a preset CLEAR:Press this button with the 1-20 button(on the left) to clear a preset TEMPLATE: Access to fixed template MAIN: Will save the PGM to preset when it is on AUX: Will save the AUX to preset when it is on MAIN TO PVW: Copy the PGM image/video to PVW AUX TO PVW: Copy the AUX image/video to PVW

### <span id="page-53-0"></span>**TRANSITION area**

Press SHIFT+LOCK to lock the all buttons on the machine, including unlock.

indicate the completion of switching, and the button PREPARE will be off when the switching is not completed.

T-Bar: A push to control the switching speed

Cut: Fast switching Take: Seamless fade in/out switching

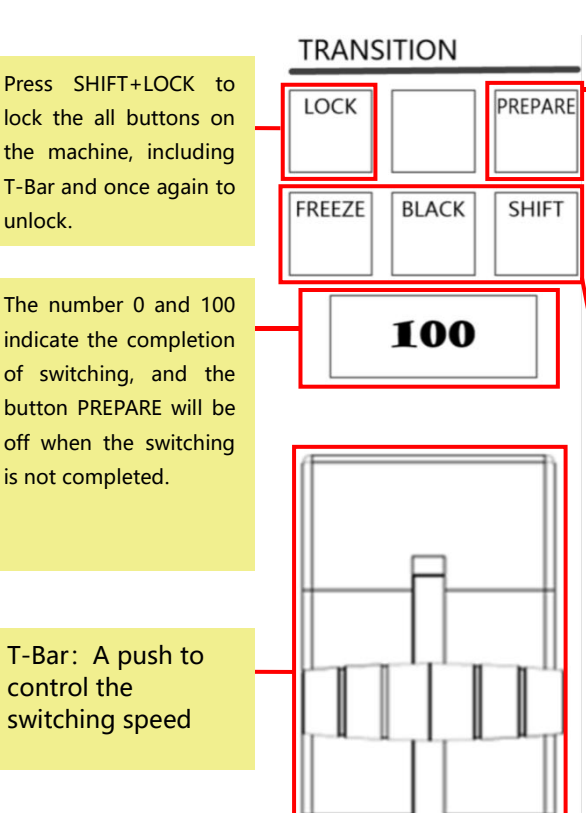

**CUT** 

**TAKE** 

PREPARE: It's a state indication button, you're able to load presets and switch when the button is lighting, but if the button quenched, you can't load presets and use CUT and TAKE to switch.

Press Shift+ Black: To turn PROGRAM as black and press it again to cancel. Press Shift+ Freeze: Freeze the PGM to stay in the last frame. Press it again and press it again to turn to normal.

# <span id="page-54-0"></span>**Warranty**

# <span id="page-54-1"></span>**Machine warranty**

- 24 months from the date of purchase of the user's invoice.
- If the user purchase invoice is lost, the 60 days after the production date will be the warranty start date for the product.

### <span id="page-54-2"></span>**Non-warranty**

- The machine soaking and collisions produced besmirch or surface scratches and other abnormal using causes of malfunction or damage.
- Demolition machine or modification, which is not to be agreed by our company.
- Using in the not specified used working conditions,resulting in fault or damage(such as high temperature, low voltage or unstable etc.).
- Force majeure (such as fire, earthquake, etc.), or natural disasters (like lightning, etc.) caused the fault or damage.
- The product is out of warranty expiry.